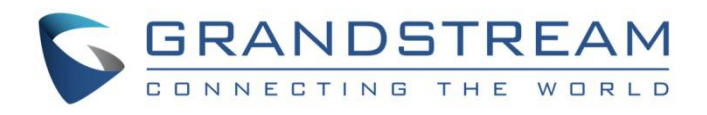

# 深圳市潮流网络技术有限公司

GSC36XX 系列

全高清防风雨 IP 红外定焦半球型/枪型摄像机

用户手册

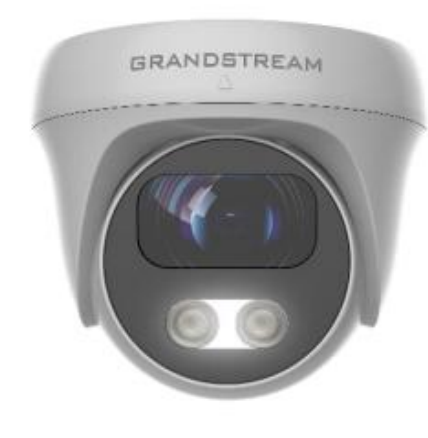

GSC3610

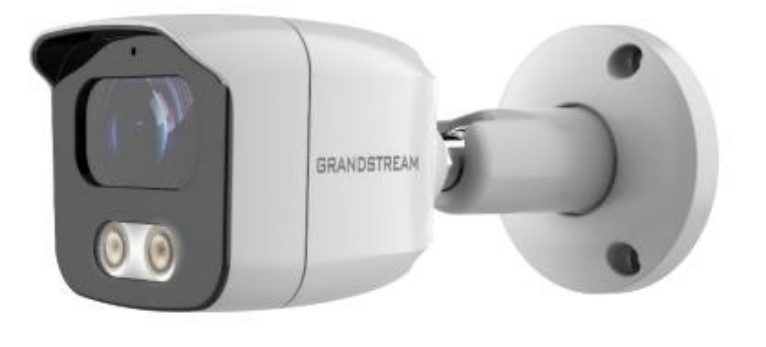

GSC3615

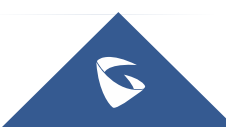

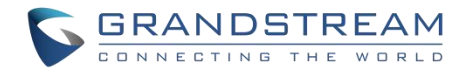

# 版权 アンドライバ しゅうしょう しんしゃく しんしゃく

©2019 深圳市潮流网络技术有限公司 [www.grandstrand.cn](http://www.grandstrand.cn) 保留所有权利。未经公司的书面许可,出于任何目的、以任何形式或方式复制或打印的行为是不允许的。本 文中的信息如有改动,恕不另行通知。 最新版本的电子文档可从以下地址下载:: http://www.grandstream.com/support 在中国 Grandstream 是已注册商标,Grandstream 标志为深圳市潮流网络技术有限公司所拥有。

# さんじょう しょうしょう たいしん おおし はんしゃ はんしょう はんしょう はんしゅう しょうかい しんしゅう しょうしょう

未经潮流批准擅自修改本产品,或以用户手册以外的方式使用本产品,将会导致保修无效。

# 警告

请不要使用与设备不同的电源适配器,设备可能因此损坏,导致保修失效。

# **GNU GPL** 信息

GSC3610/GSC3615 固件包含根据 GNU 通用公共许可证(GPL)许可的第三方软件。 潮流根据 GPL 的 特定条款使用软件。有关许可证的确切条款和条件,请参阅 GNU 通用公共许可证(GPL)。 潮流 GNU GPL 相关源代码可以从 Grandstream 网站下载:

<http://www.grandstream.com/support/faq/gnu-general-public-license/gnu-gpl-information-download>

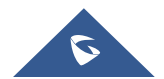

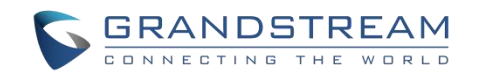

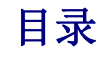

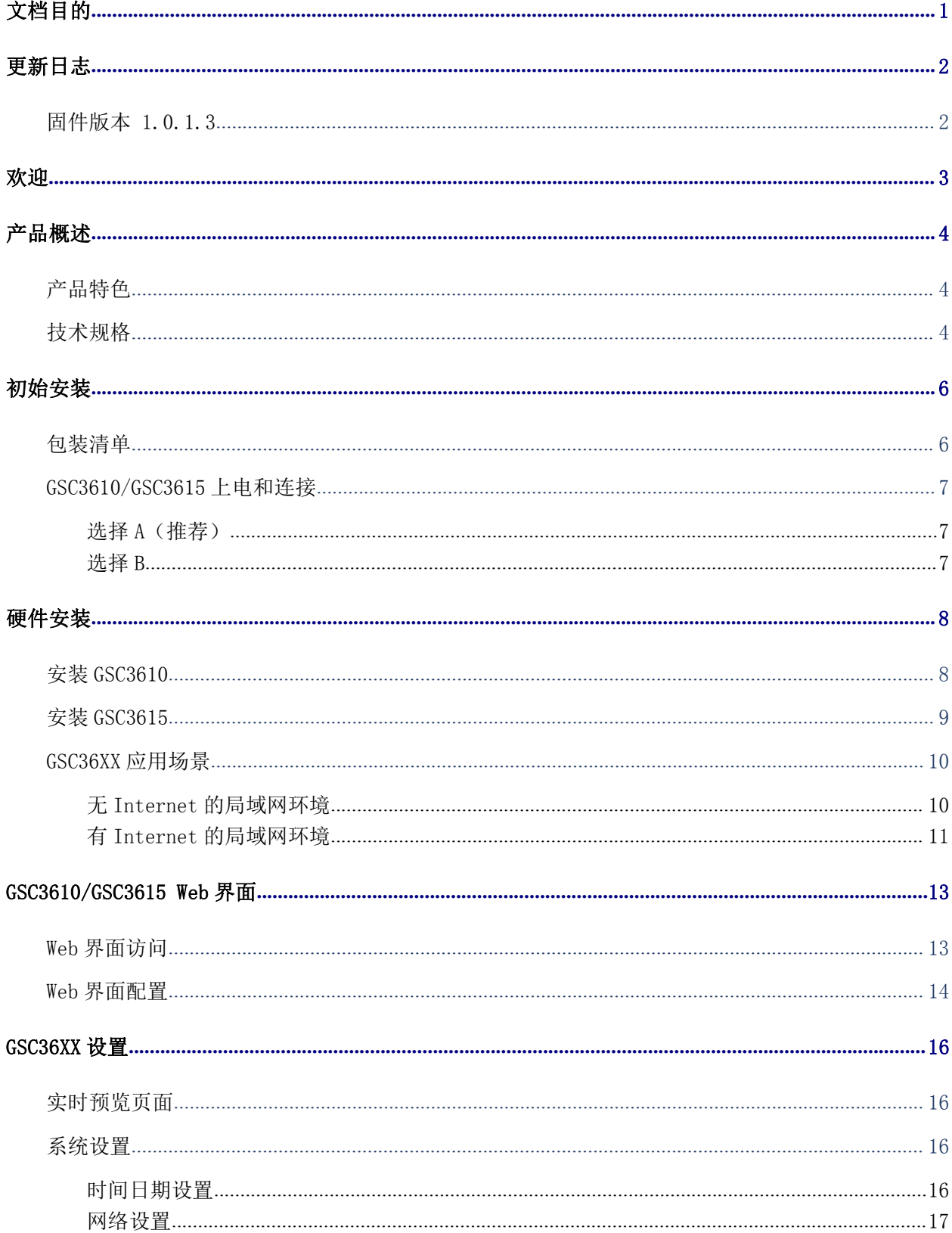

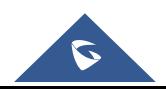

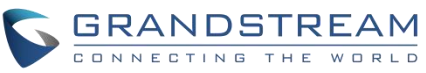

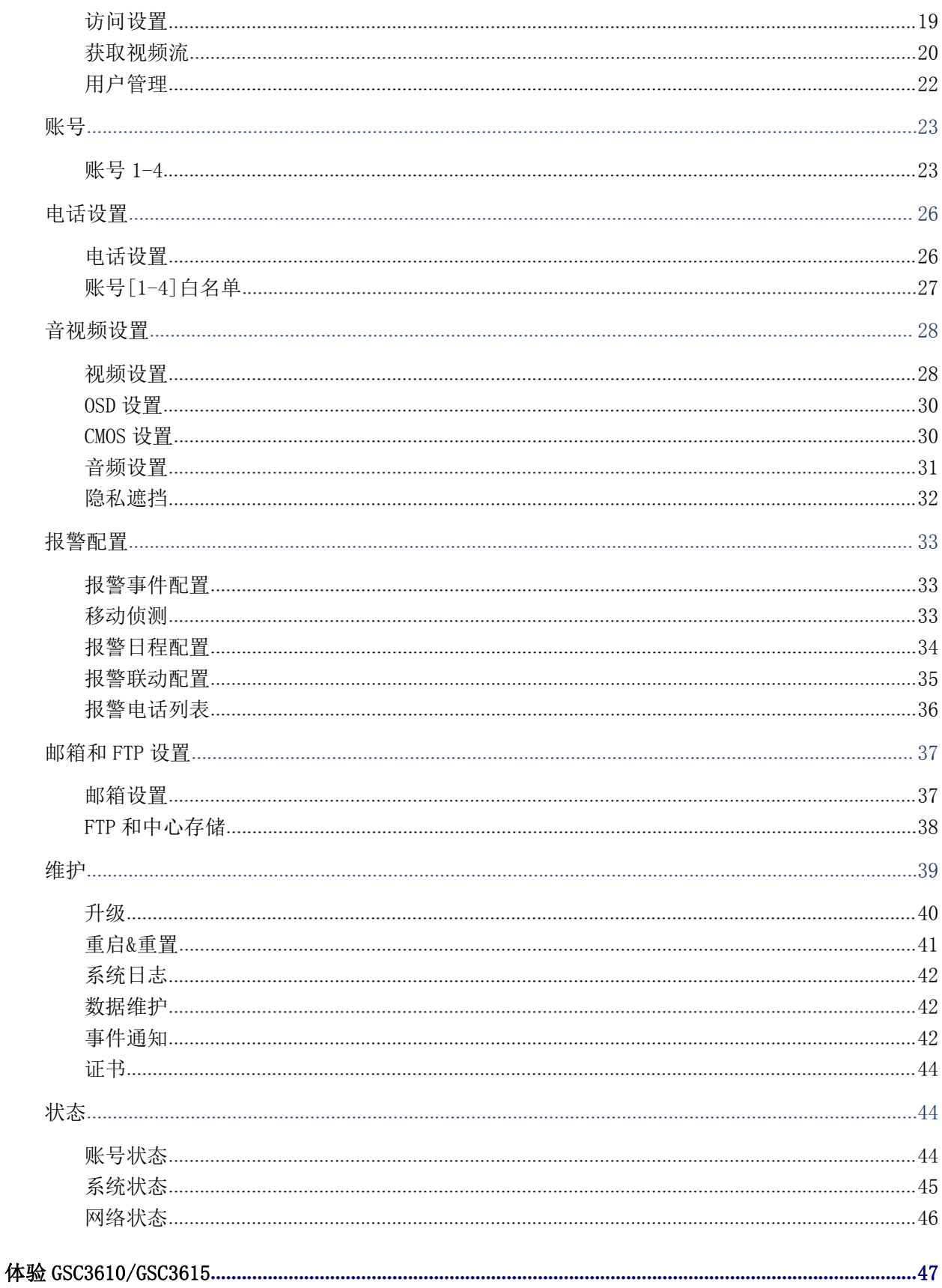

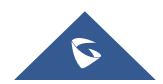

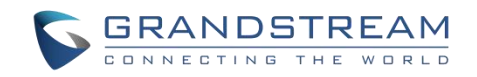

# 图目录

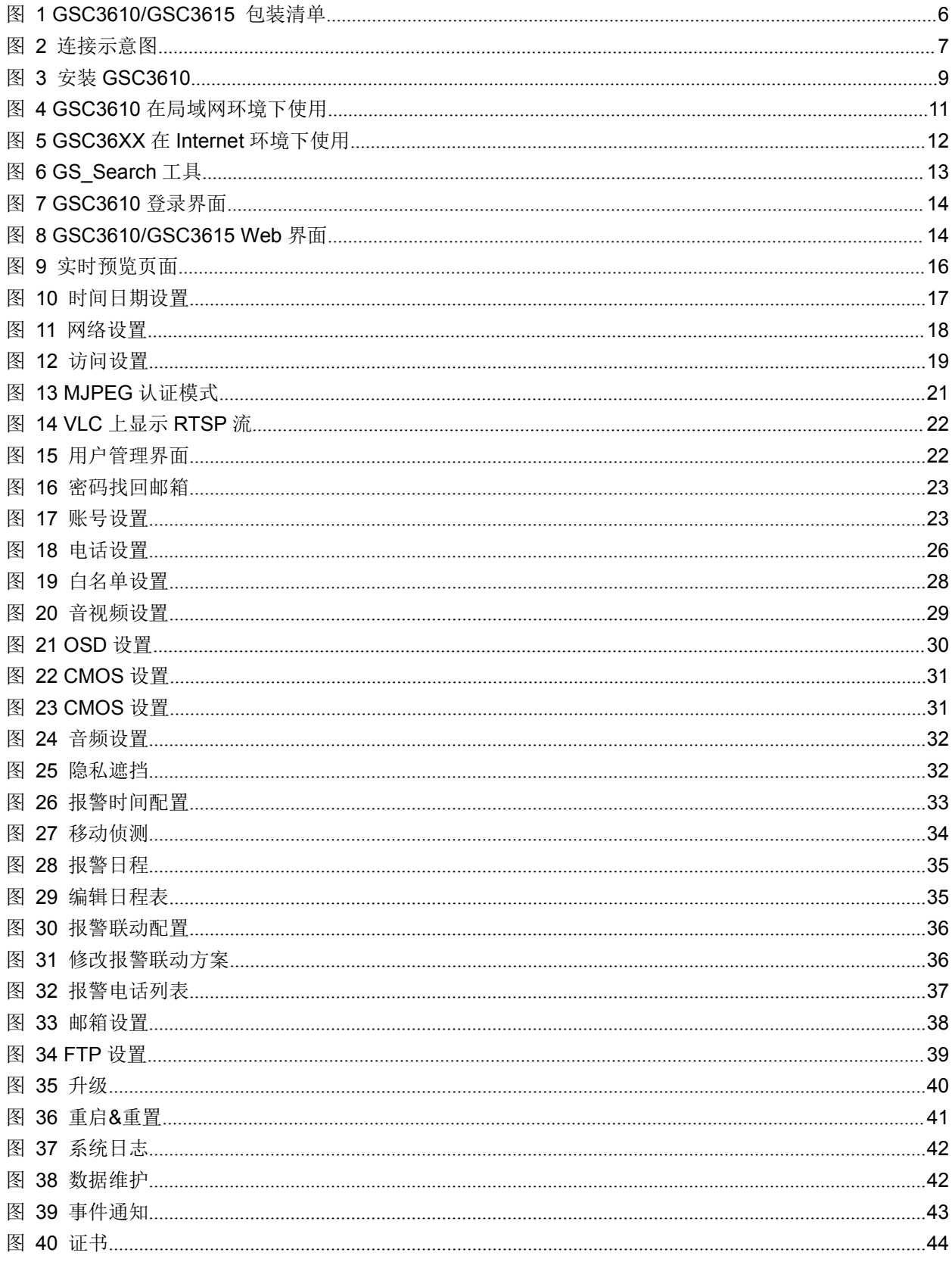

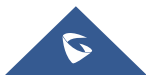

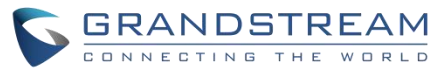

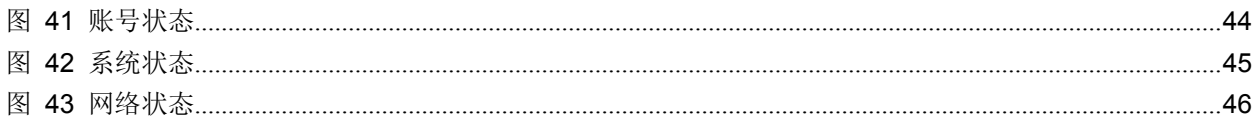

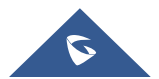

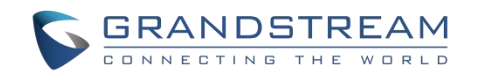

# 表目录

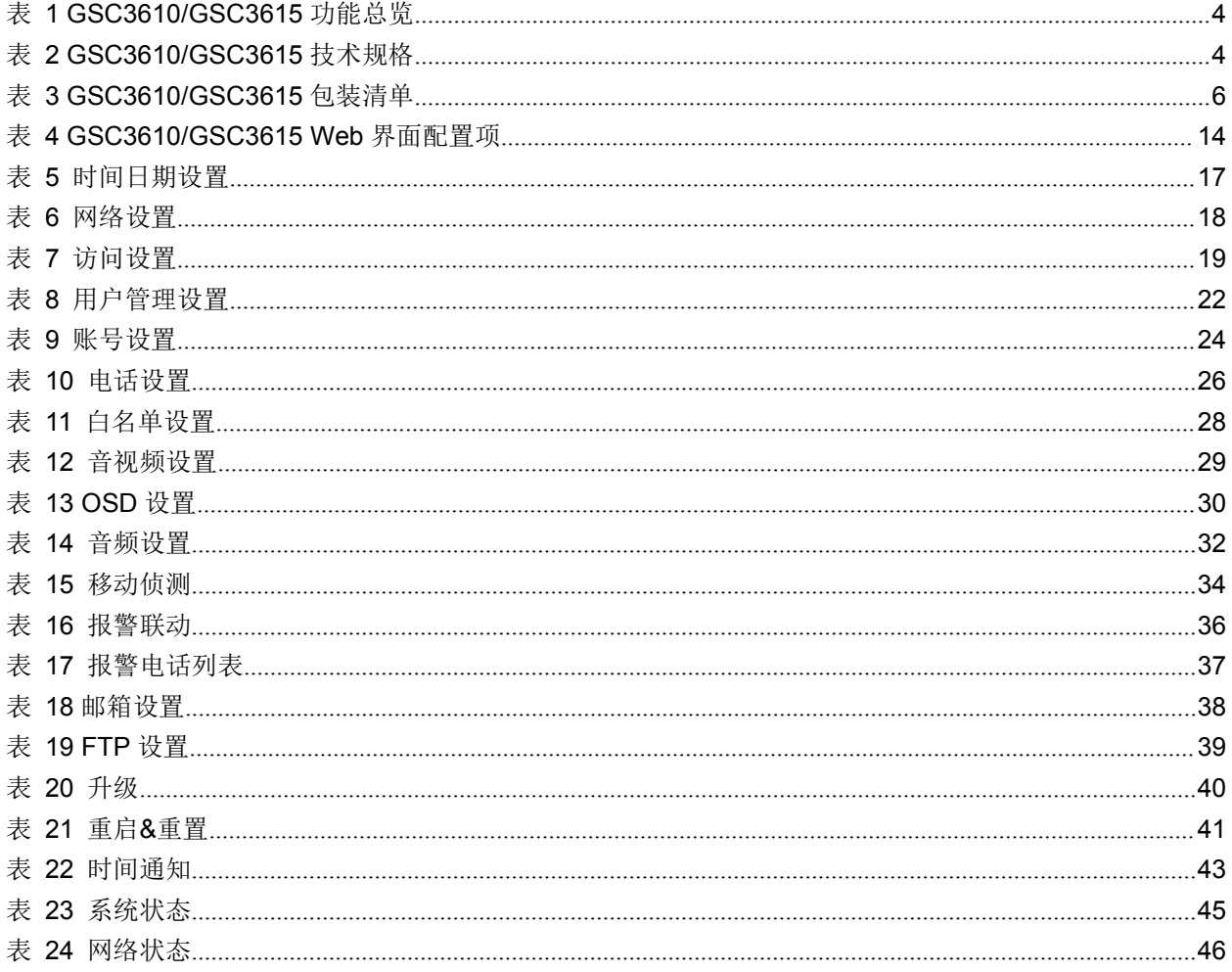

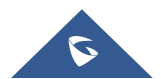

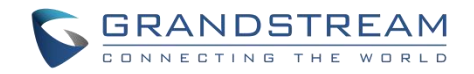

# <span id="page-7-0"></span>文档目的

本 文 档 介 绍 如 何 通 过 LCD 菜 单 和 Web GUI 界 面 配 置 GSC3610/GSC3615 功 能 。 请 访 问 <http://www.grandstream.com/support> 下载最新的"GSC36XX 用户手册"。

本手册包括以下主题:

- [产品概述](#page-10-0)
- [初始安装](#page-12-0)
- [硬件安装](#page-14-0)
- [GSC3610/GSC3615](#page-19-0) WEB 界面
- 体验 [GSC3610/GSC3615](#page-53-0)

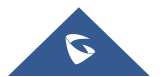

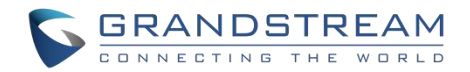

# <span id="page-8-0"></span>更新日志

本节记录了 GSC36XX 系列用户手册的重要更新。这里只列出了主要的新功能和主要的文档更新,有关更正或 编辑的较小更新并未记录。

# <span id="page-8-1"></span>固件版本 **1.0.1.3**

初始版本。

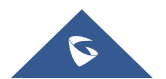

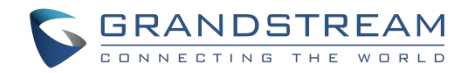

# <span id="page-9-0"></span>欢迎 しゅうしょう しゅうしょう しゅうしょく

感谢您购买潮流 GSC36XX 全高清IP球式/盒式摄像机。本摄像机是新一代功能强大的创新型红外网络摄像 机。 GSC3610/GSC3615具有3.6mm镜头, GSC3610为吊装式固定半球IP摄像机, GSC3615为壁挂式子弹头IP摄 像机,是银行、酒店、零售商店、办公室、仓库和建筑物入口等环境的理想广角监视设备。这两款设备均支 持移动侦测和智能红外技术,可实现白平衡和曝光,能在夜间室外或黑暗的密闭空间中进行监控。 GSC3610/GSC3615可以使用潮流的免费视频管理软件GSURF Pro以及其他符合ONVIF的视频管理系统进行管理, 可与潮流的视频电话、GSC3610/GSC3615高清对讲和设备控制器配合使用,进行终端监控和设备控制。通过 增加防风雨能力,GSC36XX成为了室内或室外提高安全性和设备管理的理想设备。

GSC36XX系列IP摄像机专为室内和室外环境设计,多语言图形用户界面确保设备易于使用、集成和部署,为 专业监控提供了强大的解决方案。

本手册将帮助您学习如何操作和管理GSC3610/GSC3615全高清红外防风雨IP摄像机,并使其得到最好的使用。

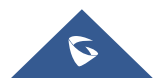

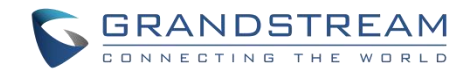

# <span id="page-10-0"></span>产品概述

# <span id="page-10-1"></span>产品特色

以下表格介绍了 GSC3610/GSC3615 的主要功能:

#### <span id="page-10-3"></span>表 **1 GSC3610/GSC3615** 功能总览

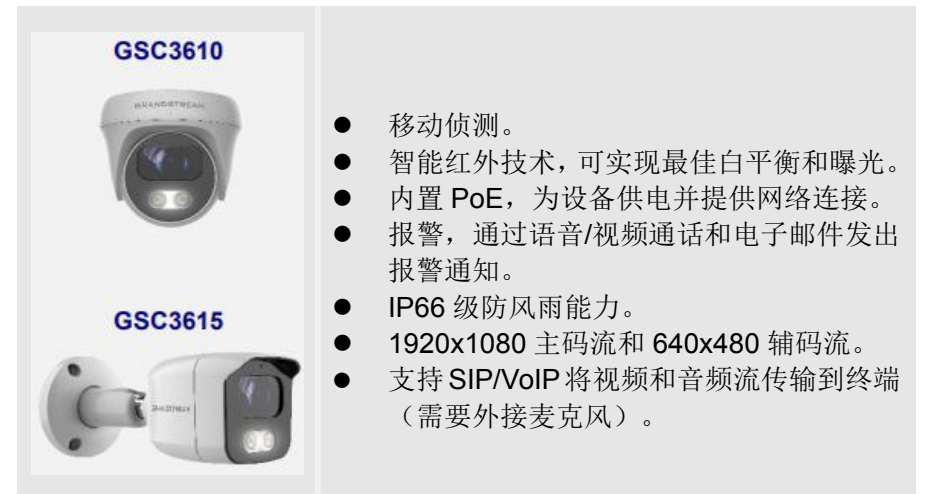

# <span id="page-10-2"></span>技术规格

下表为 GSC3610/GSC3615 的所有技术参数, 包括协议/标准、语音编码、电话功能、语言和升级/部署等。

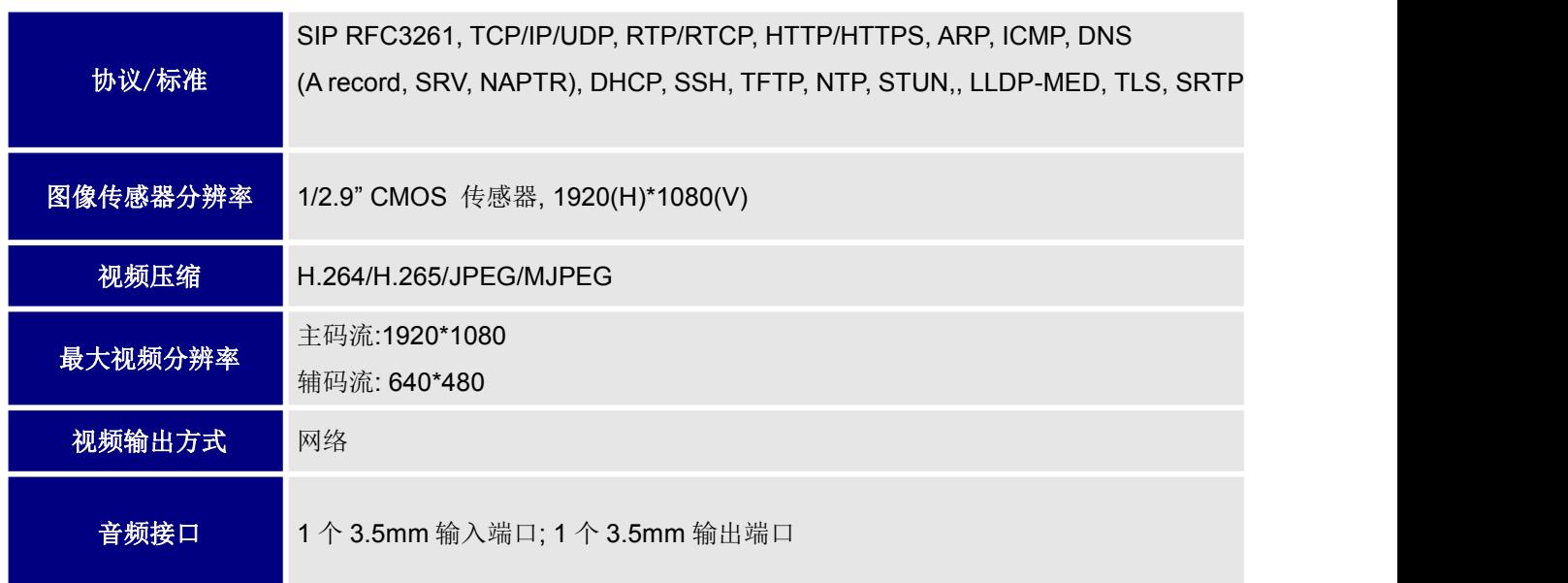

#### <span id="page-10-4"></span>表 **2 GSC3610/GSC3615** 技术规格

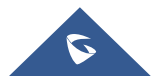

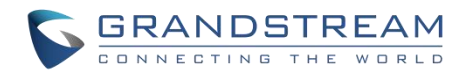

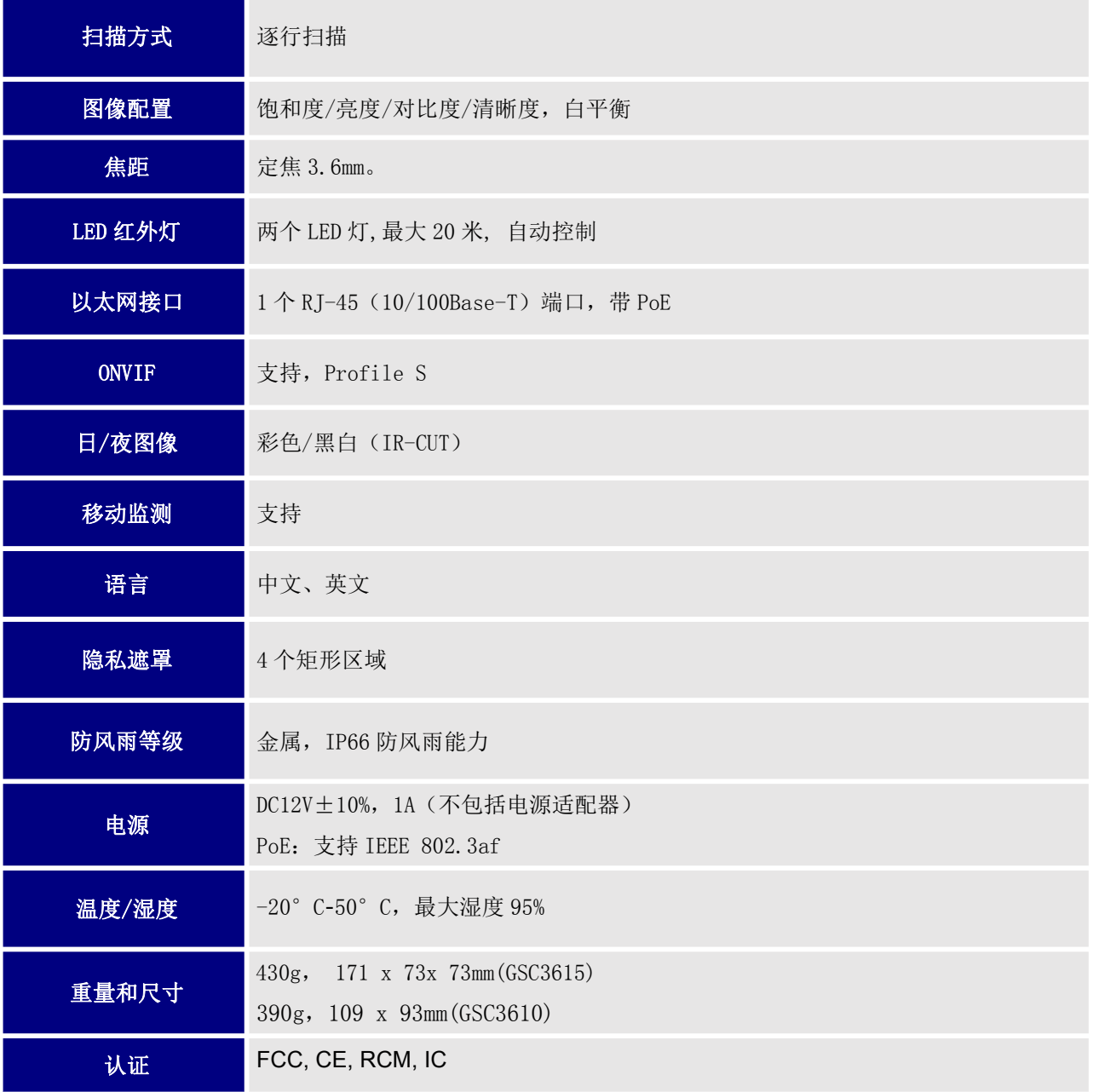

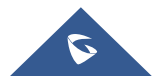

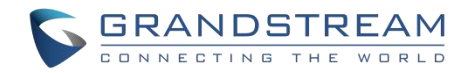

# <span id="page-12-0"></span>初始安装

本章介绍了基本的安装说明,包括包装清单和获取 GSC3610/GSC3615 最佳性能的信息。

# <span id="page-12-1"></span>包装清单

<span id="page-12-3"></span>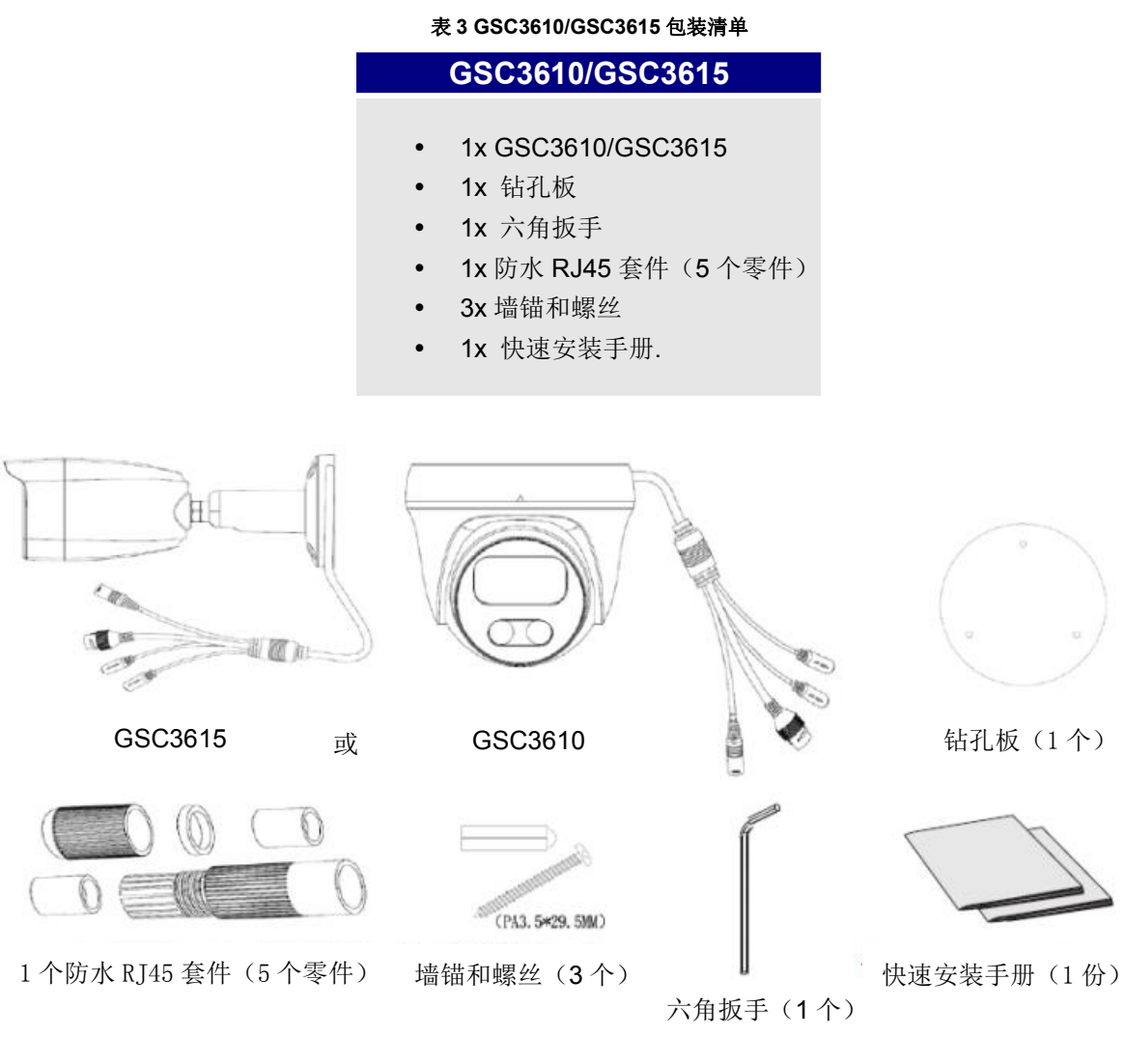

<span id="page-12-2"></span>图 **1 GSC3610/GSC3615** 包装清单

注意**:**安装前,请检查包装内容是否完整,如果发现有任何缺漏,请联系你的管理员。

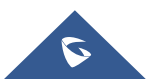

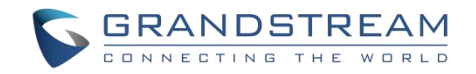

# <span id="page-13-0"></span>**GSC3610/GSC3615** 上电和连接

GSC3610 / GSC3615 可以使用正确的电源适配器(DC12V, 1A)或 PoE 交换机供电,请参考下图进行接 线并连接防水 RJ45 套件:

### <span id="page-13-1"></span>选择 **A**(推荐)

1. 根据 T-568B (请参见下图) 安装 RJ45 接头, 用提供的防水套件拧紧连接器。

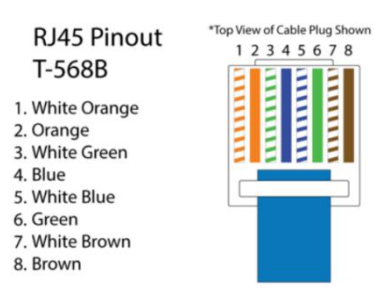

2. 将电缆的另一端连接到支持以太网供电(POE)的交换机。

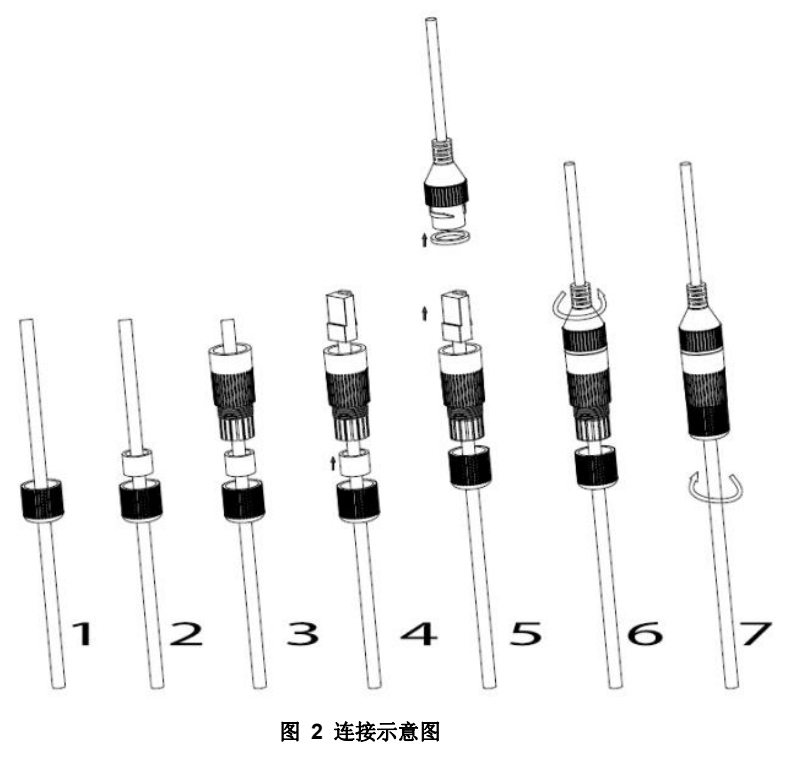

#### <span id="page-13-3"></span><span id="page-13-2"></span>选择 **B**

- 1. 如上图所示,连接电缆并将其连接到网络交换机。
- 2. 将 12VDC, 1A (最小) 电源适配器(未提供)连接到 GSC3610 尾线的电源插口。请确保正确连接了 极性"+"(中心)和"-"(外部)。

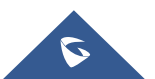

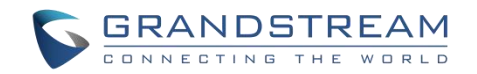

# <span id="page-14-0"></span>硬件安装

# <span id="page-14-1"></span>安装 **GSC3610**

步骤 1:使用随附的钻孔板在天花板上钻孔。根据天花板材料选择合适的锚或螺钉。

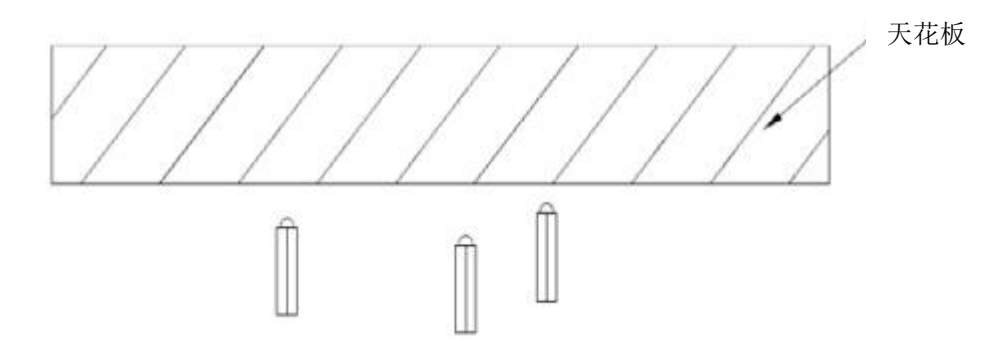

步骤 2: 如下图所示, 逆时针旋转将摄像机的顶盖取下。请参考机体上的箭头和小凹口以对齐机盖。

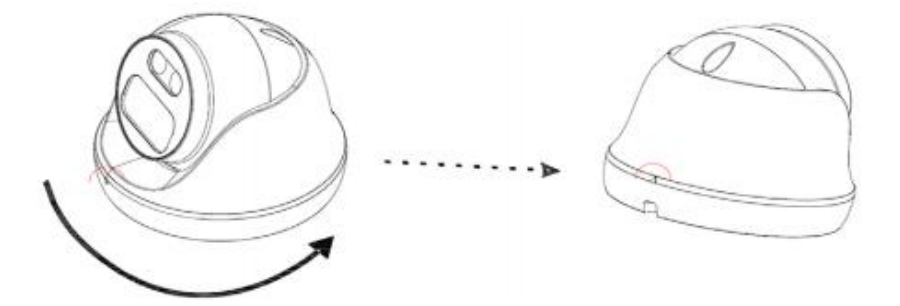

步骤 3: 如下图所示,将电缆放入摄像机机盖的凹槽中,使用随附螺钉将机盖安装到天花板上。将电缆的连 接头悬在盖子外面。

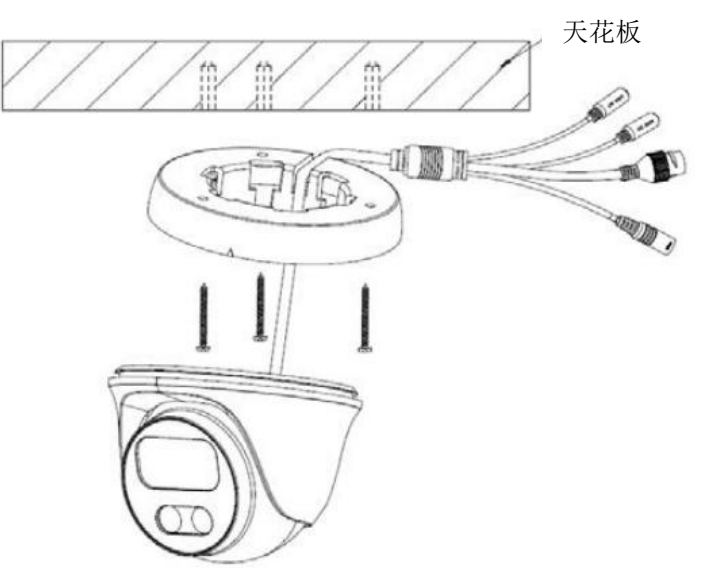

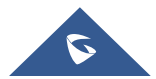

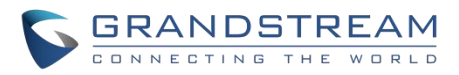

步骤 4: 如下图所示,握住摄像机的机身并对准槽口,然后将机身推入安装在天花板上的摄像机机盖中。

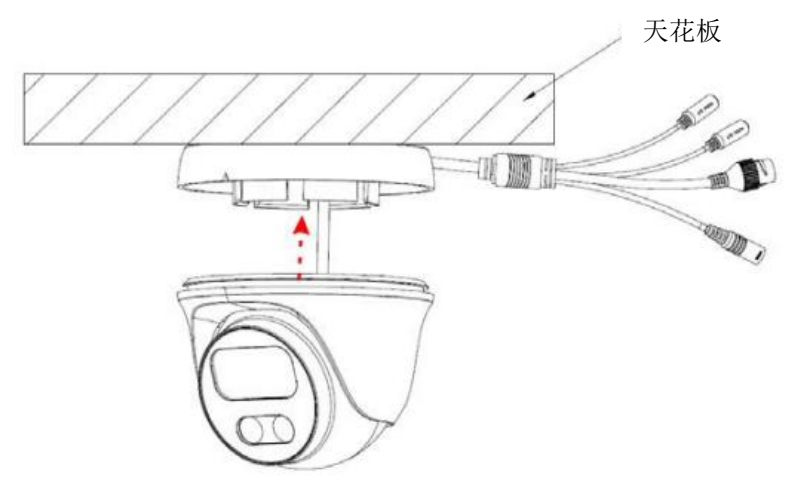

步骤 5: 旋转相机机身, 使其固定在支架上。

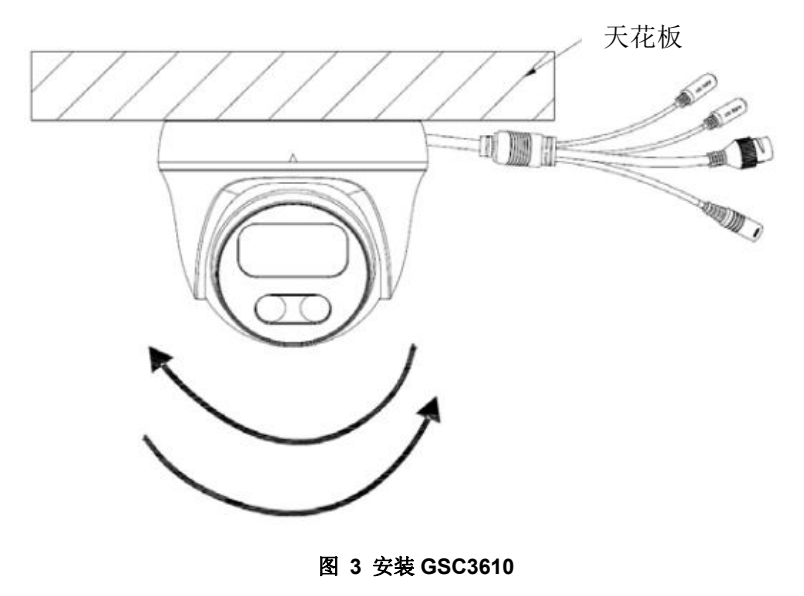

# <span id="page-15-0"></span>安装 **GSC3615**

步骤 1:使用随附的钻孔板在天花板上钻孔。根据天花板材料选择合适的锚或螺钉。

<span id="page-15-1"></span>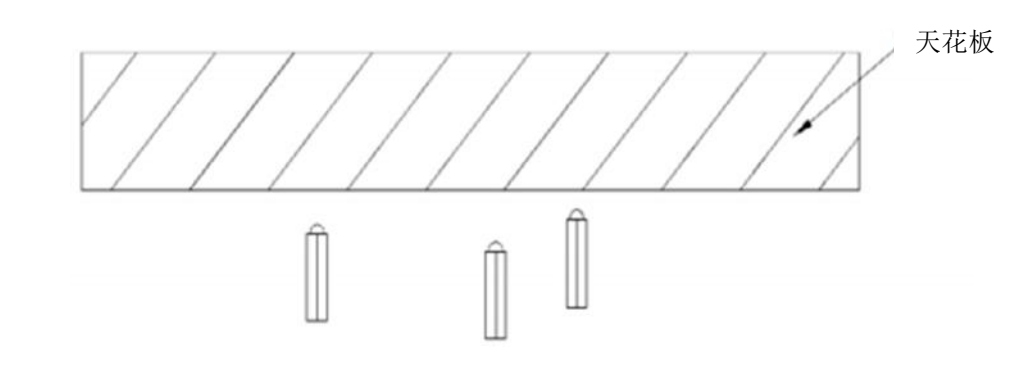

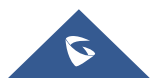

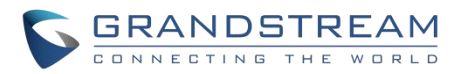

步骤 2: 如下图所示,将电缆放入摄像机安装底座的凹槽中,用随附的螺钉将底座安装在墙上。将电缆的连 接头悬在盖子外面。

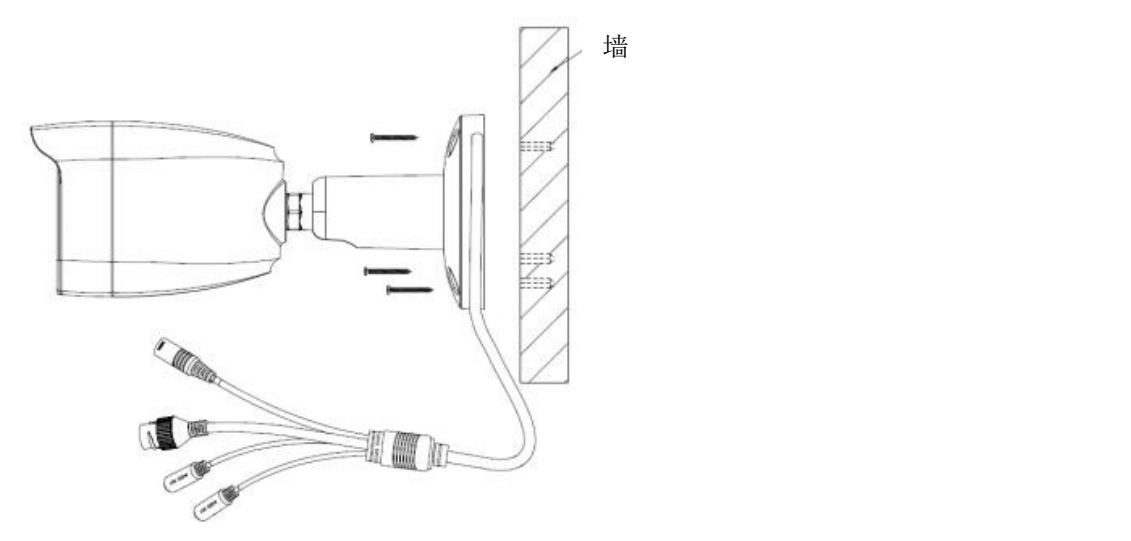

步骤 3: 使用提供的六角扳手调松螺丝, 旋转摄像机并将其调整到适当的角度和位置。

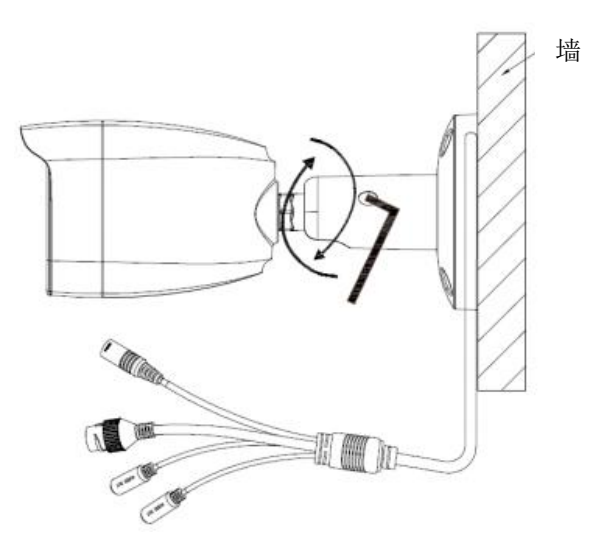

# <span id="page-16-0"></span>**GSC36XX** 应用场景

GSC36XX 是一款功能丰富的红外 IP 摄像机,可以在多种场景下使用。

### <span id="page-16-1"></span>无 **Internet** 的局域网环境

用于多房间或更大的空间,需要用到多个 GSC36XX 的场景。用户可以使用 PoE 交换机建立局域网。 如果需要远程访问,则可以添加具有互联网访问权限的路由器。

## 设备列表:

1. 多个 36XX 摄像头

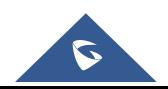

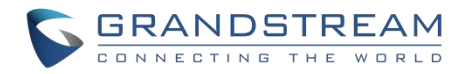

- 2. 以太网电缆
- 3. 交换机(配置 IP 摄像头的静态地址)
- 4. POE 交换机(可选,更佳的解决方案) 注意: 如果需要远程访问摄像机以观看直播视频流, 则需要 Internet 和更多设备如:
- 5. 路由器
- 6. iPhone 或安卓手机(如"IP Cam Viewer"应用)

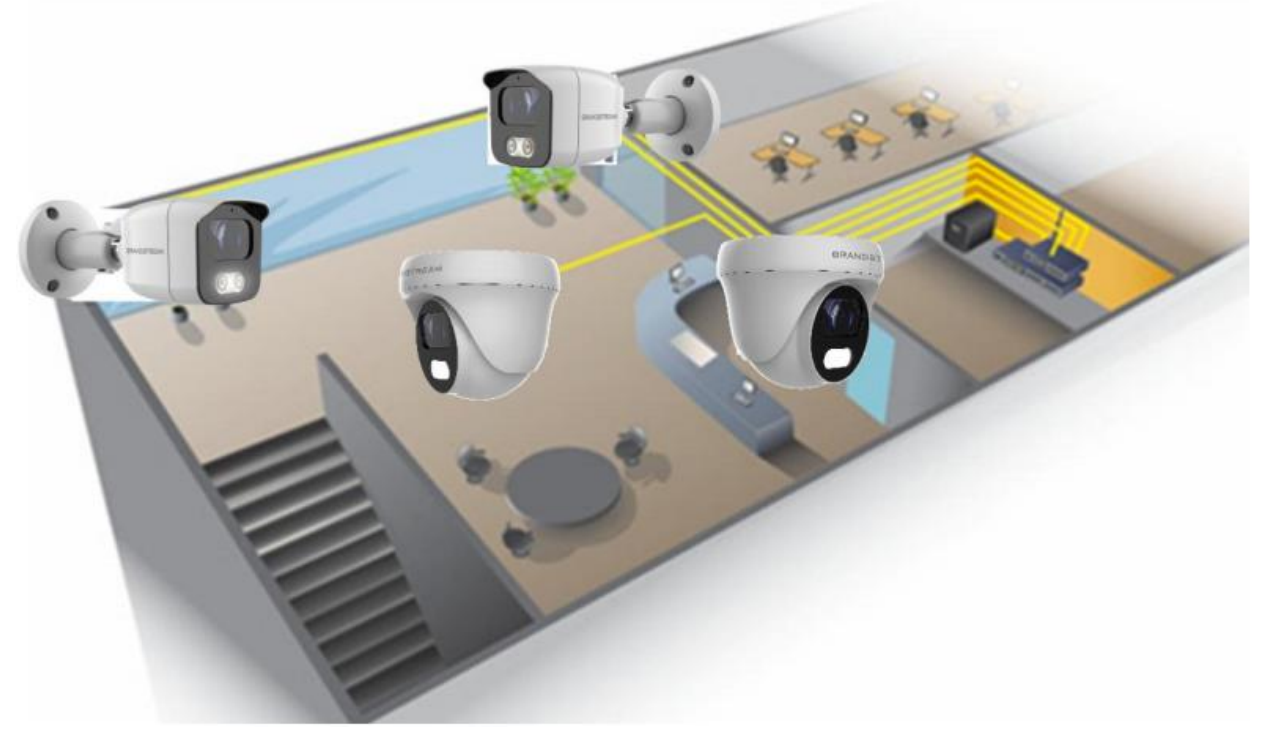

#### <span id="page-17-1"></span>图 **4 GSC3610** 在局域网环境下使用

#### <span id="page-17-0"></span>有 **Internet** 的局域网环境

用于多房间或更大的空间,需要 Internet 访问和本地视频录制的场景,建议使用以下列表:

## 设备列表:

- 1. 多个 36XX 摄像机
- 2. 以太网电缆
- 3. 交换机(推荐使用 POE 交换机)
- 4. 路由器
- 5. Internet 访问(光纤, 网线或 DSL)
- 6. iPhone 或安卓手机(如"IP Cam Viewer"应用)
- 7. VMS GSurf\_Pro 远程访问(可选)

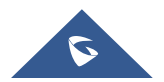

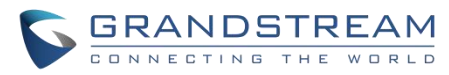

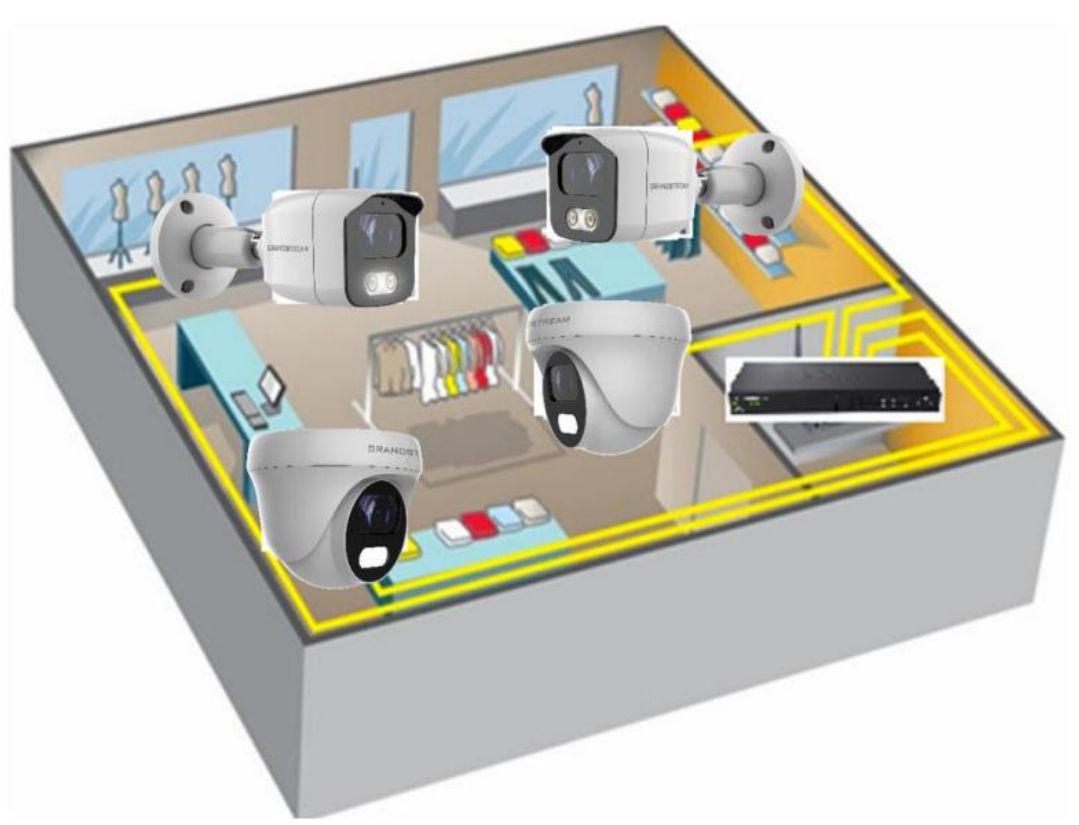

<span id="page-18-0"></span>图 **5 GSC36XX** 在 **Internet** 环境下使用

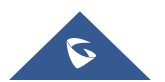

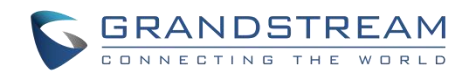

# <span id="page-19-0"></span>**GSC3610/GSC3615 Web** 界面

# <span id="page-19-1"></span>**Web** 界面访问

请注意以下 Web 界面访问/配置 GSC36XX 的要求:

- Internet 浏览器, 例如 Firefox, Chrome, Microsoft Internet Explorer 或 Edge。
- **在网络上启用 DHCP 服务器。**

仔细检查要求,然后按照以下步骤访问 GSC36XX WEB 配置页面::

- 1. 从以下链接下载并安装 GS\_Search 工具: [http://www.grandstream.com/products/tools/surveillance/GS\\_Search.zip](http://www.grandstream.com/products/tools/surveillance/GS_Search.zip)
- 2. 运行 Grandstream GS\_Search 工具。
- Search 3. 点击按钮 开始检测设备。
- 4. 检测到的设备将出现在输出区域中,如下所示:

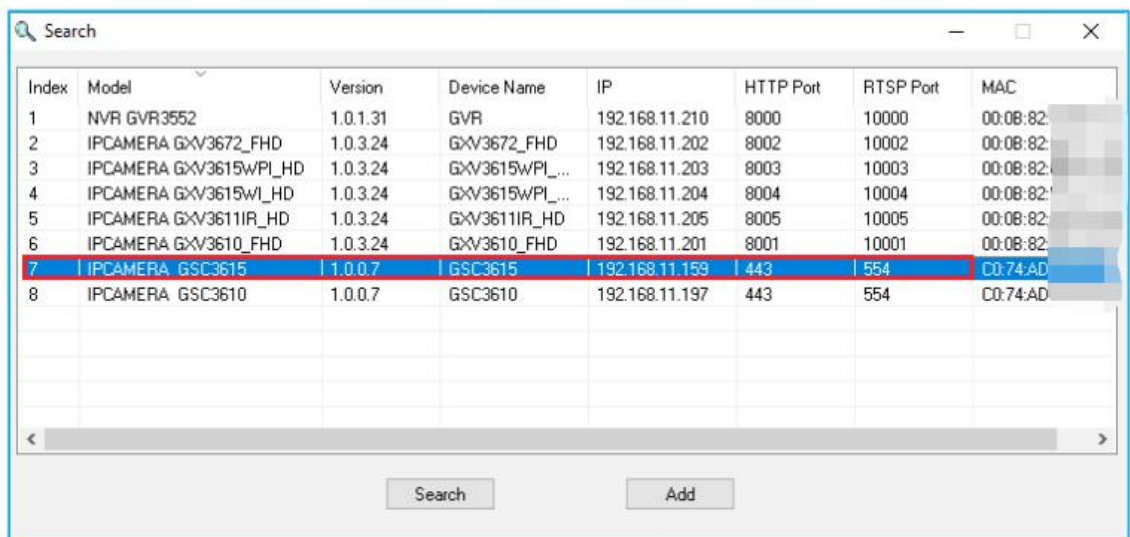

#### <span id="page-19-2"></span>图 **6 GS\_Search** 工具

5. 双击检测到的设备后,电脑将打开默认浏览器(在此示例中为 Chrome),显示摄像机的登录界面。

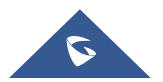

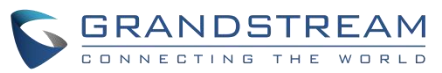

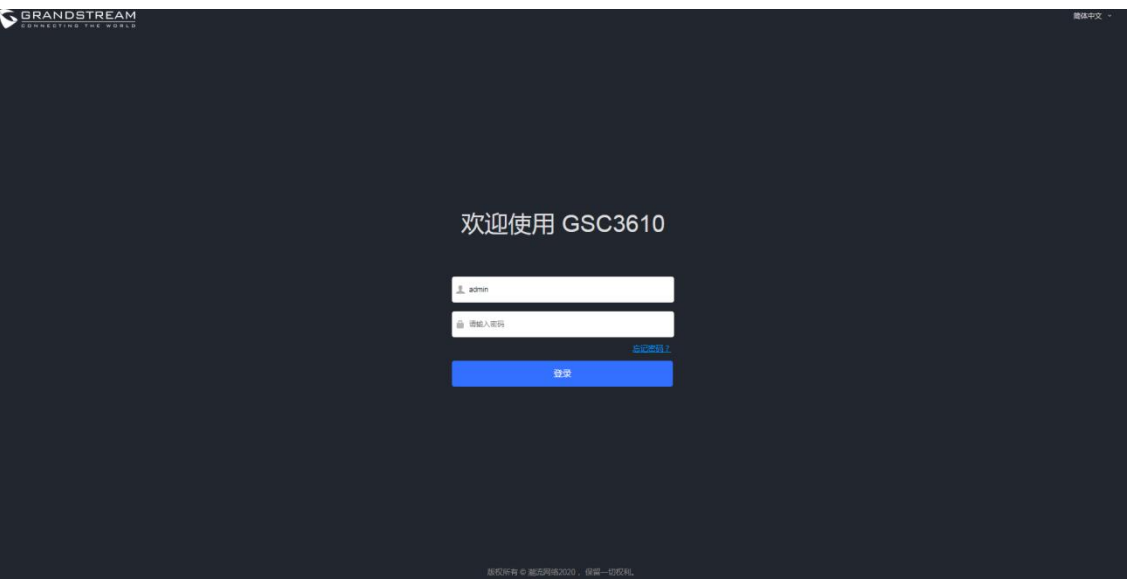

<span id="page-20-1"></span>图 **7 GSC3610** 登录界面

● 单击"语言"下拉菜,选择需要的网页显示语言。(当前固件仅支持英语(默认)和简体中文)。 6. 使用默认用户名"admin"和密码"admin"进行访问。

# <span id="page-20-0"></span>**Web** 界面配置

登录成功后,浏览器将显示以下界面:

GSC3610/GSC3615 的嵌入式 Web 服务器响应 HTTP/HTTPS GET/POST 请求。嵌入式 HTML 页面允许用 户通过网络浏览器(例如 Google Chrome, Mozilla Firefox 和 Microsoft IE)配置 GSC3610/GSC3615。

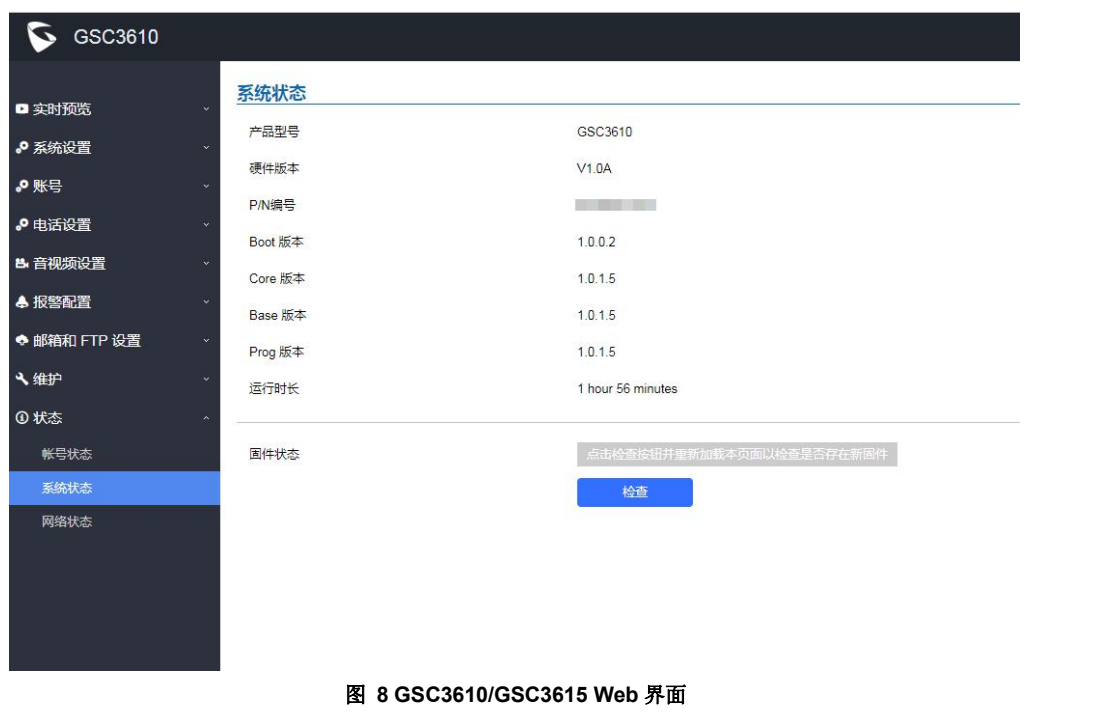

<span id="page-20-3"></span><span id="page-20-2"></span>表 **4 GSC3610/GSC3615 Web** 界面配置项

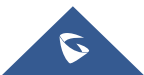

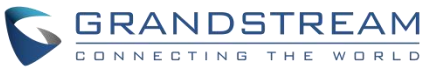

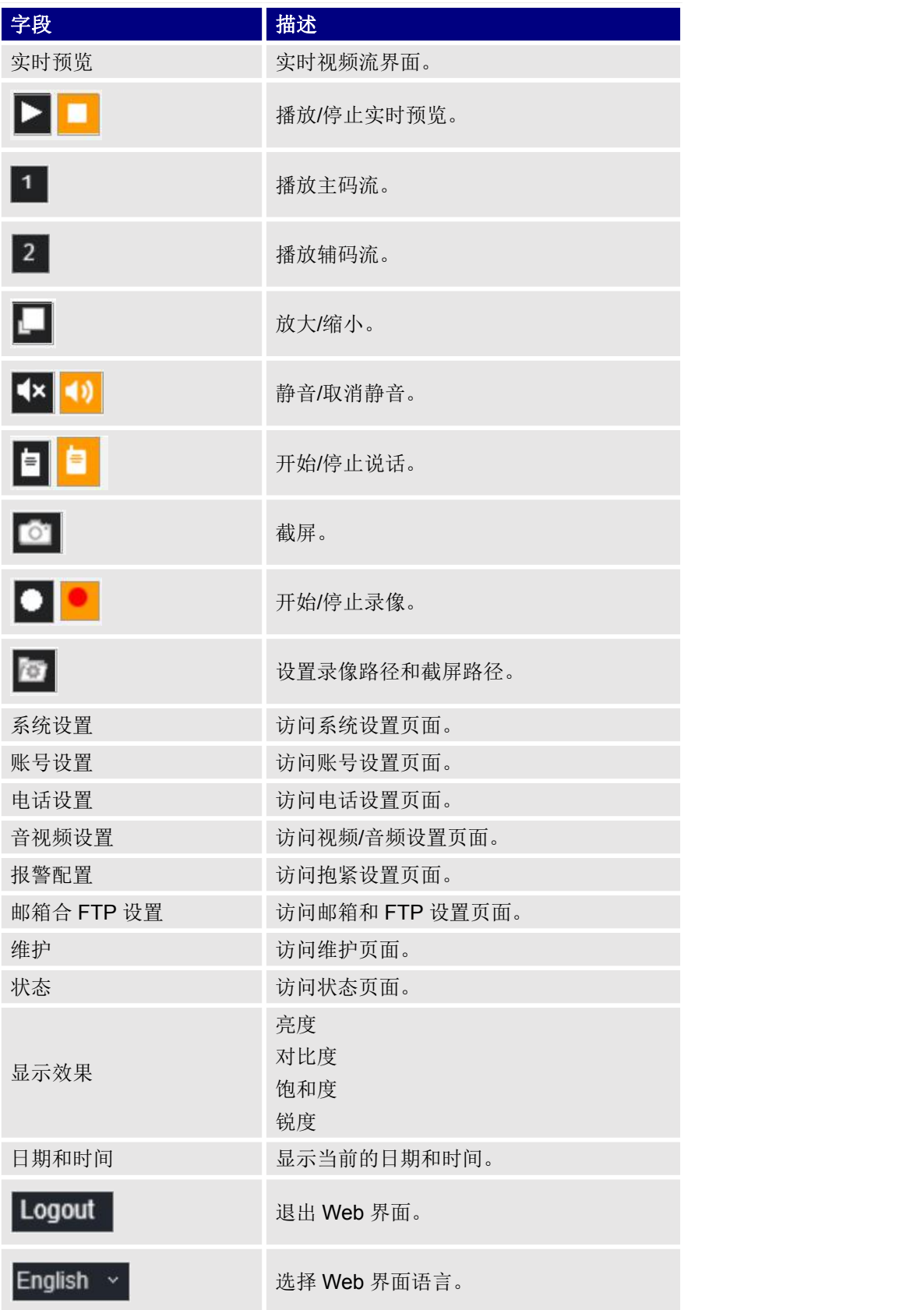

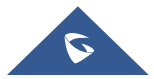

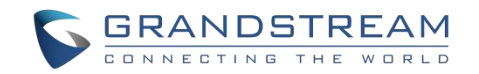

# <span id="page-22-0"></span>**GSC36XX** 设置

# <span id="page-22-1"></span>实时预览页面

用户可以在此页面观看 GSC3610/GSC3615 的实时视频。:

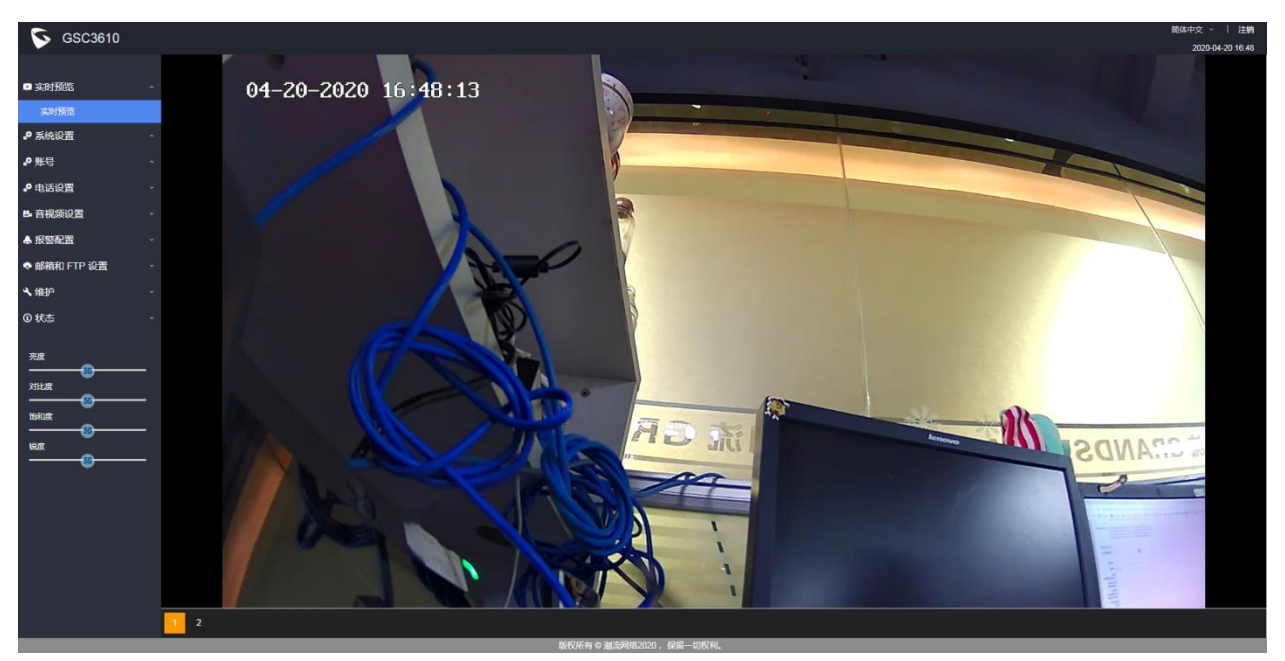

#### <span id="page-22-4"></span>图 **9** 实时预览页面

有两个码流可用:

•主视频流: 1920x1080 分辨率, 建议用于连续的全高清录像。

•辅视频流:640x480 分辨率,建议用于 SIP/VoIP 视频通话。

注意:请确保下载并安装浏览器视频插件,以访问实时预览和视频工具。

# <span id="page-22-2"></span>系统设置

该页面允许用户配置 GCS36XX 的日期、时间、网络、访问方法和 Web 界面的密码。

#### <span id="page-22-3"></span>时间日期设置

用户可以在此页面设置系统的时间和日期。

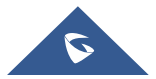

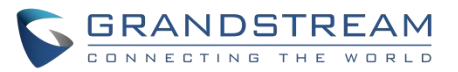

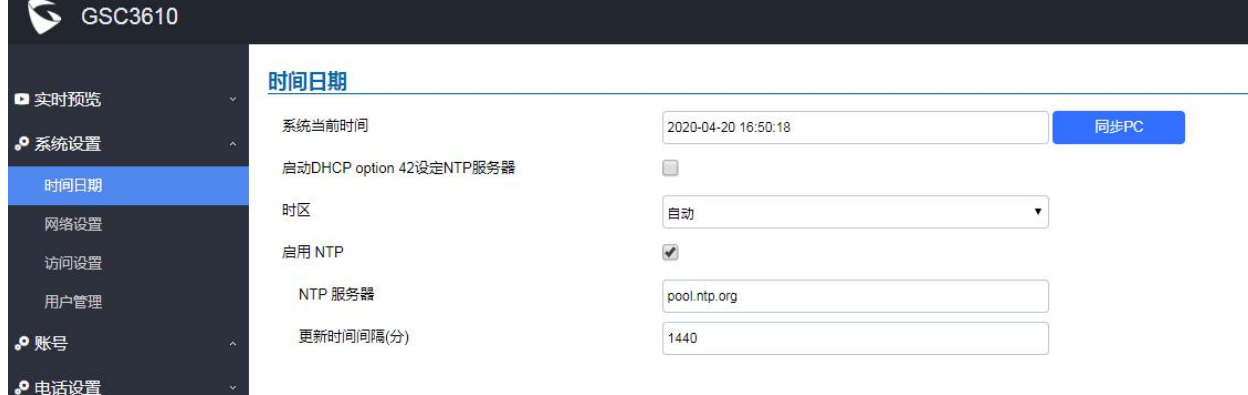

### <span id="page-23-1"></span>图 **10** 时间日期设置

#### <span id="page-23-2"></span>表 **5** 时间日期设置

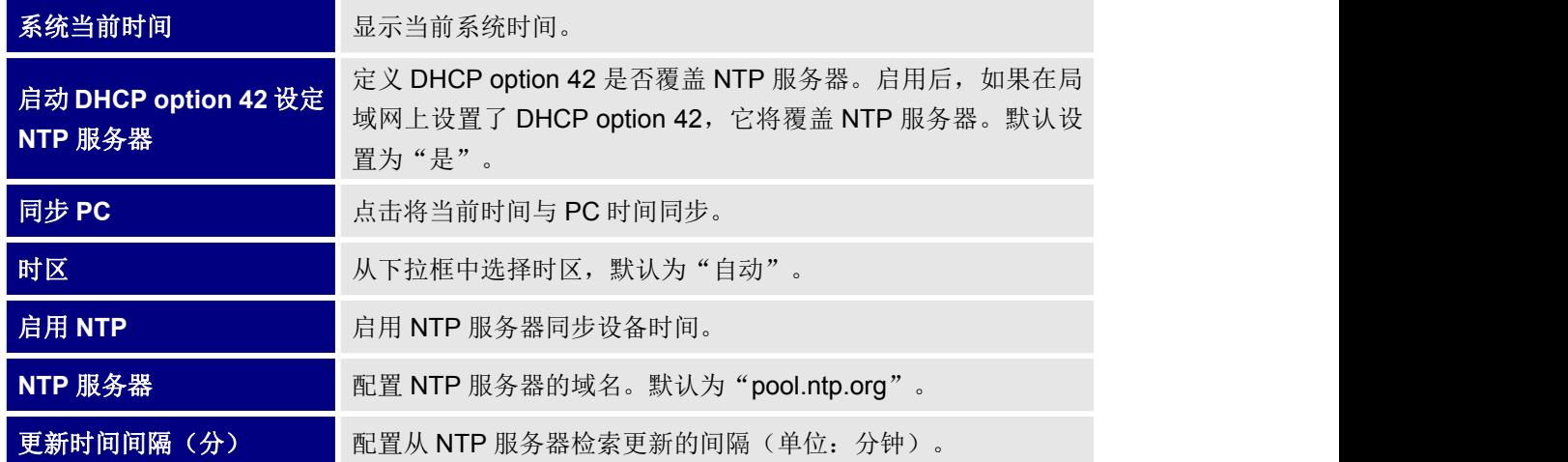

## <span id="page-23-0"></span>网络设置

用户可以在此页面给设备配置静态 IP 地址或 DHCP 动态 IP 地址。

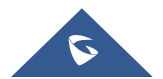

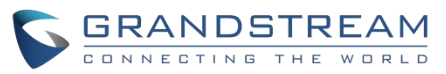

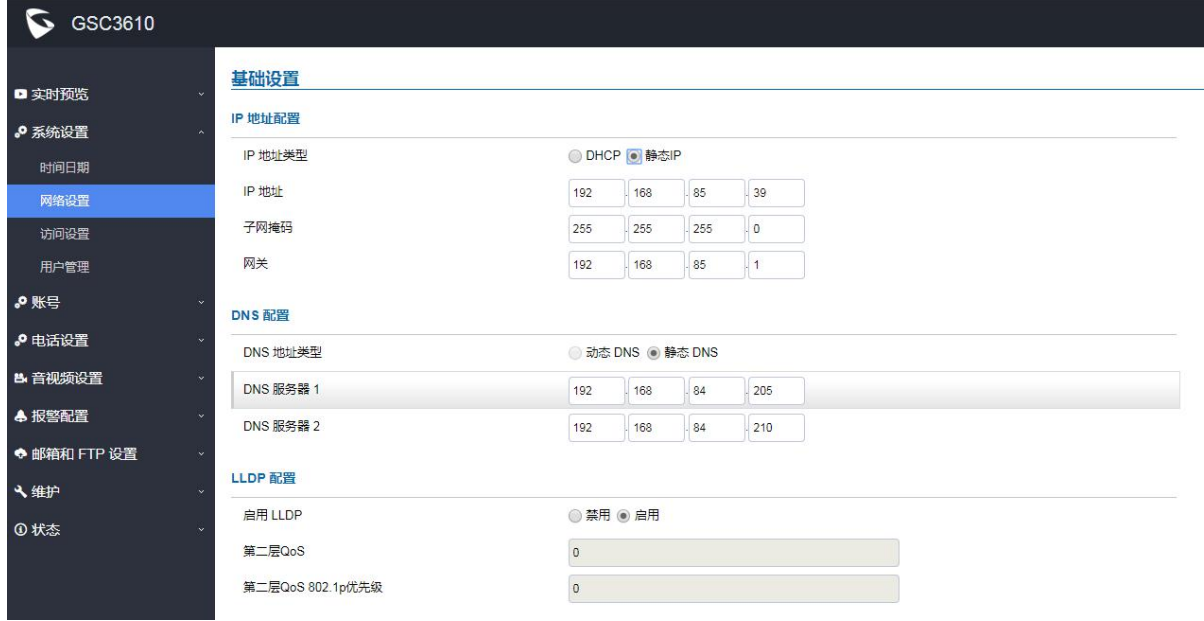

<span id="page-24-0"></span>图 **11** 网络设置

#### <span id="page-24-1"></span>表 **6** 网络设置

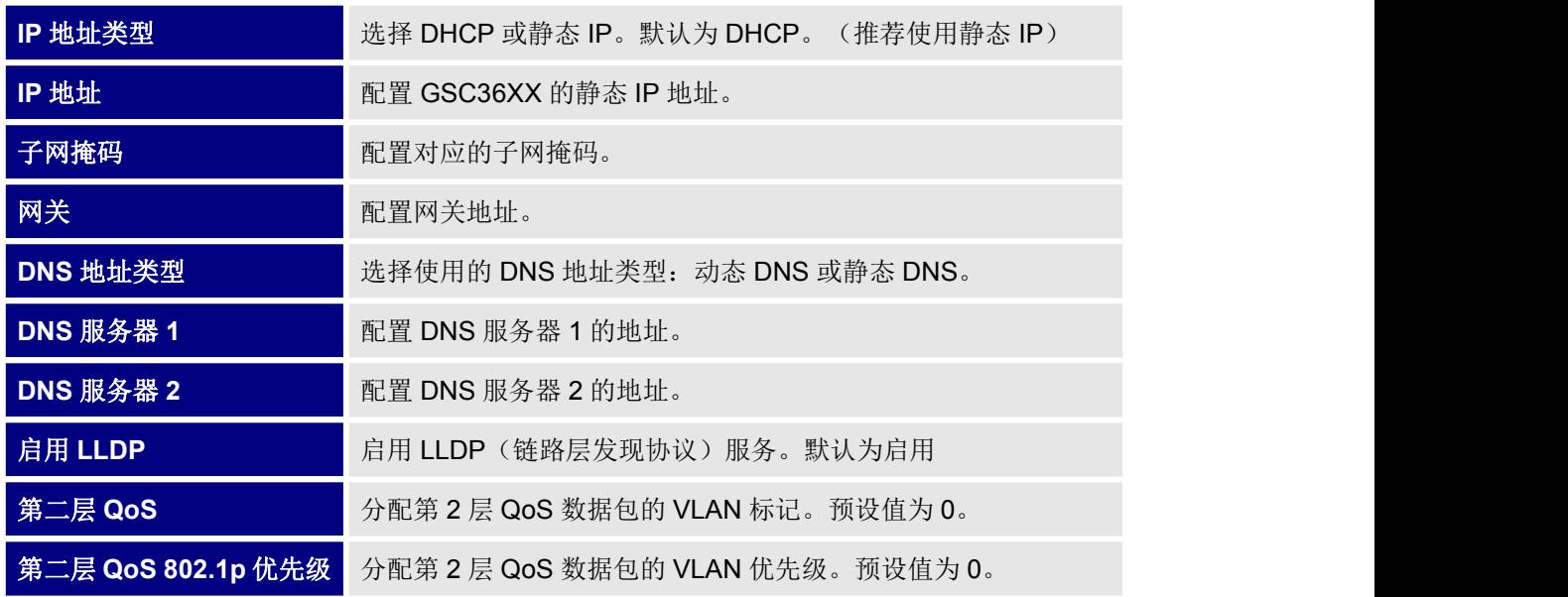

注意:

- 如果设备在 SOHO(小型办公室/家庭办公室)路由器后面,并且端口转发配置为远程访问,则应 使用静态 IP 以避免路由器重启后 IP 地址更改。
- 建议将大于 5000 的 TCP 端口用于 HTTP 端口转发以进行远程访问,因为某些运营商会阻拦 80 端 口进行入局通信。例如,将默认的 HTTP 端口 80 更改为 8088,以确保 TCP 端口不会被阻拦。
- **除 HTTP** 端口外, 还需要配置 RTSP 端口转发, 以便远程访问视频流。

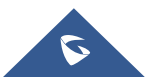

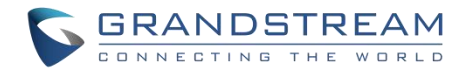

● 如果将默认 TCP 端口 80 更改为端口"A", 则 RTSP 端口应为"2000 + A"(从默认 TCP 554 端口开始更改)。TCP 端口"A"和"2000 + A"都应配置为在路由器中进行端口转发。例如, 将 HTTP 端口更改为 8088, RTSP 端口应为 10088, TCP 端口 8088 和 10088 均应配置端口转发以 远程访问 GSC36XX: Web 访问为 8088, 视频流为 10088。

## <span id="page-25-0"></span>访问设置

用户可以在此界面配置访问控制参数。

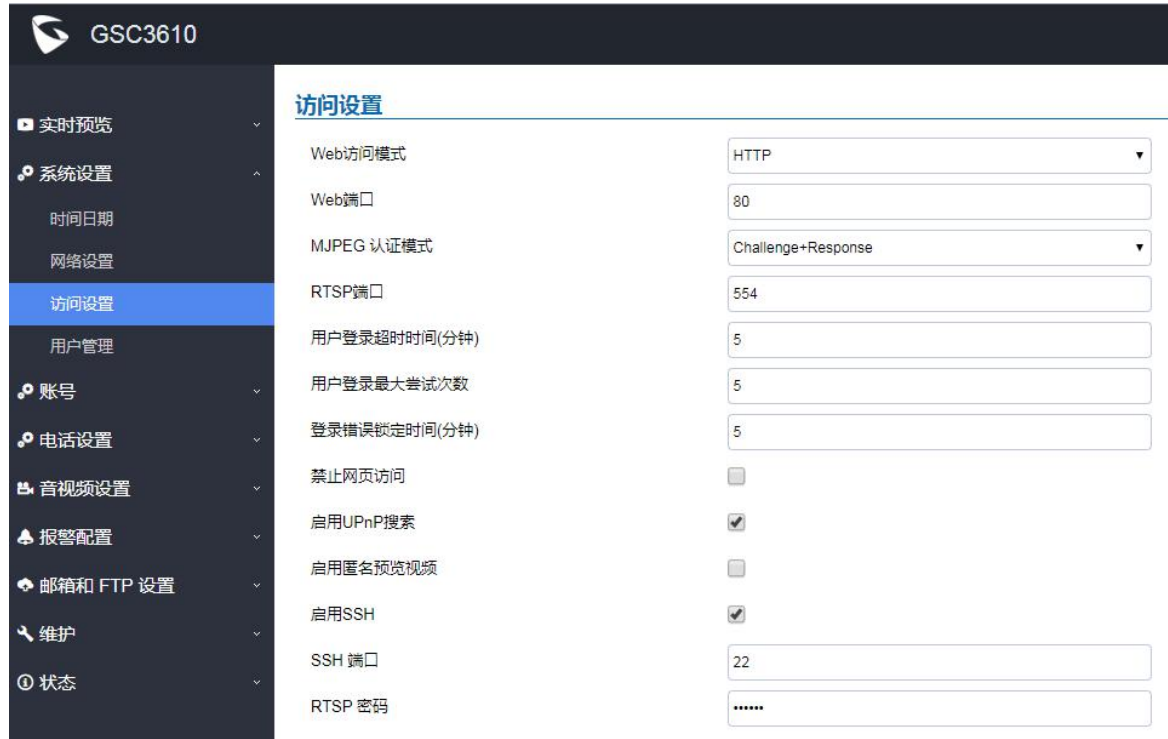

#### <span id="page-25-1"></span>图 **12** 访问设置

#### <span id="page-25-2"></span>表 **7** 访问设置

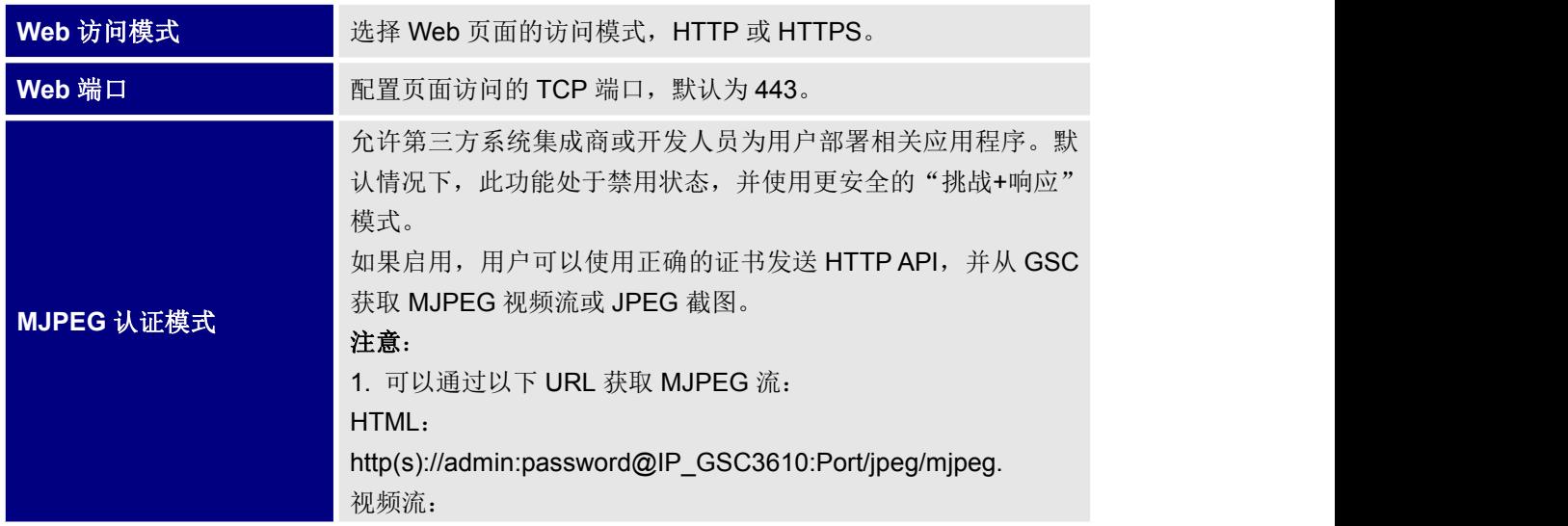

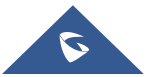

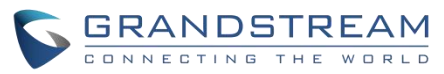

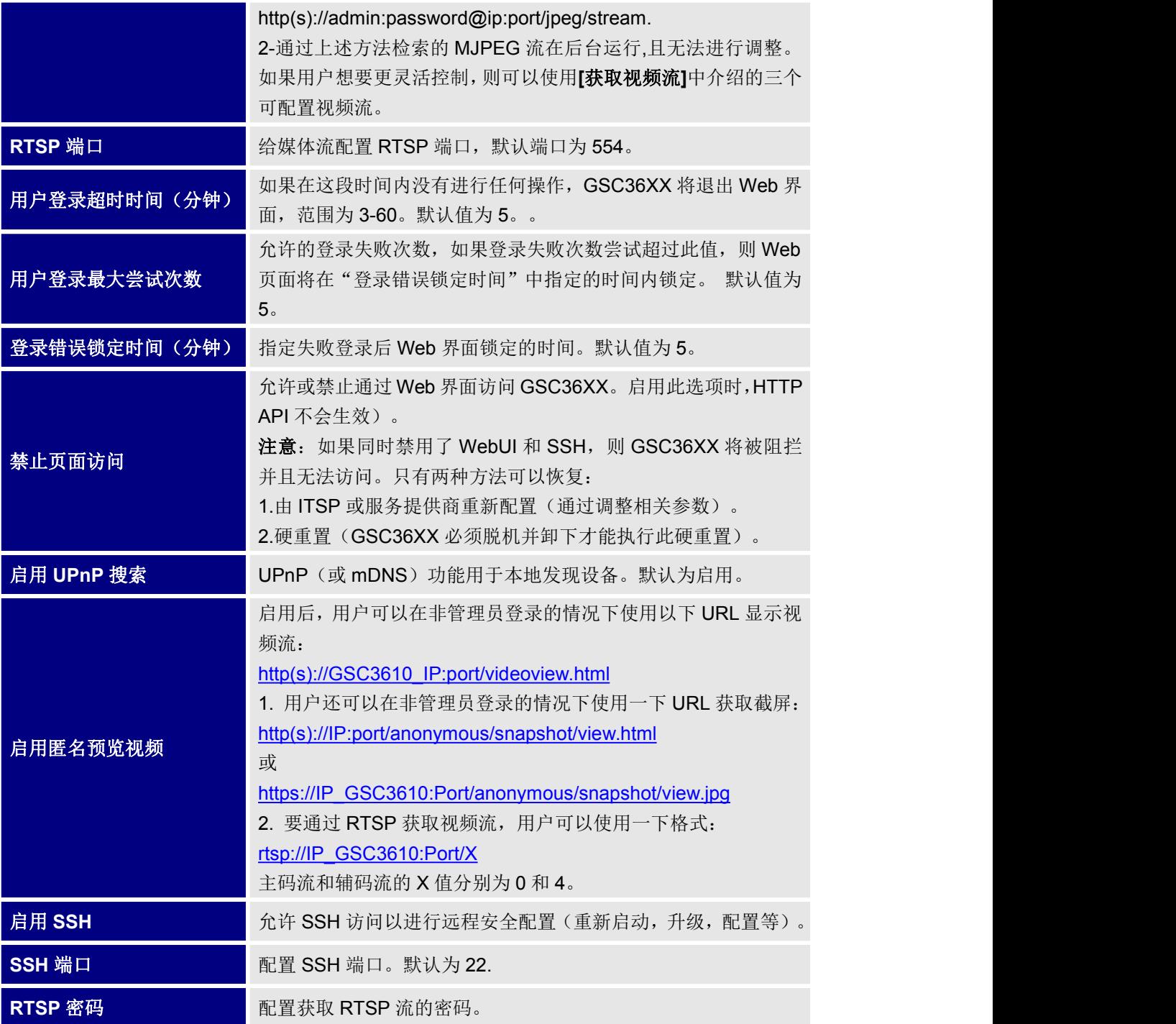

## <span id="page-26-0"></span>获取视频流

## **RTSP** 流:

用户可以通过一下格式获取 RTSP 流: rtsp://admin:password@IP\_GSC36XX:Port/X , 其中主码流和辅码流的 X 值分别为 0 和 4。

### **MJPEG** 流:

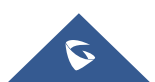

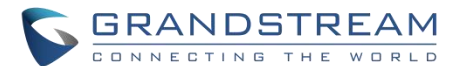

GSC36XX 支持通过 HTTP API 命令来预览 MJPEG 流, 此方法无需安装浏览器实时预览插件即可使用。 用户可以通过两种 MJPEG 认证模式来获取 MJPEG 流,可以在系统设置->访问设置下进行配置:

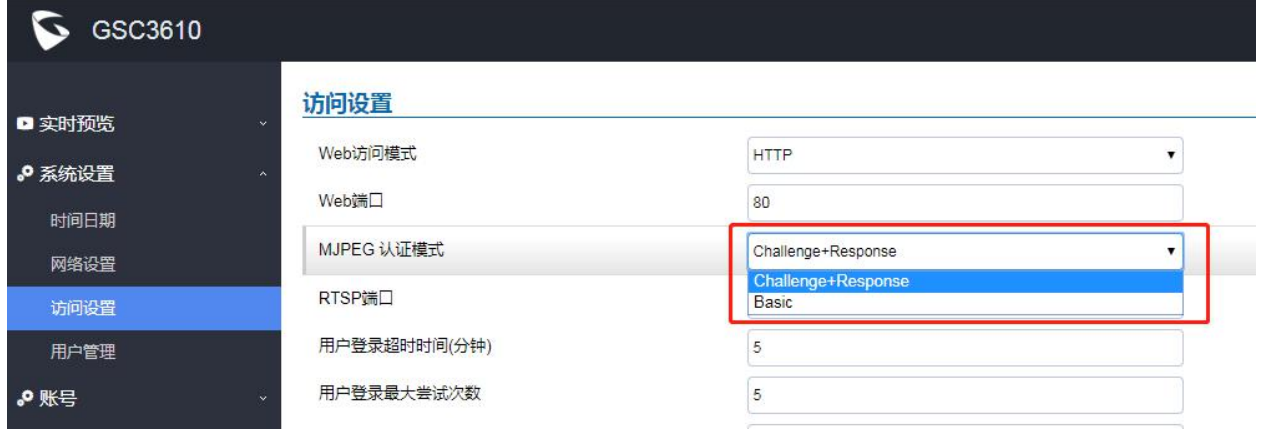

#### <span id="page-27-0"></span>图 **13 MJPEG** 认证模式

### **A. "Challenge+Response"**认证模式:

在此模式下,为了通过 HTTP 命令获取 MJPEG 实时视频流,请执行以下步骤:

- 1. 在浏览器中,输入 **http(s)://IP\_Address\_GSC36XX:Port/jpeg/mjpeg.html** 例如: https://192.168.5.146/jpeg/mjpeg.html
- 2. 浏览器上方将弹出窗口,要求提供凭据,用户需要输入管理员密码。
- 3. 浏览器将显示 MJPEG 流(720p)。

### **B. "Basic"**模式

以下步骤可通过 HTTP 命令进行截屏:

- 1. 在浏览器中,输入 **http(s)://admin:password@IP\_Address\_GSC:Port/jpeg/mjpeg.html** 例如: <https://admin:admin@192.168.5.157:443/jpeg/mjpeg.html>
- 2. 浏览器将显示 MJPEG 流(720p)。

注意:可以将类似的命令应用于 VLC MediaPlayer 之类的开源应用程序,以获取质量更好的 H.264 视频流: **rtsp://admin:password@IP\_GSC36XX:Port/X**,其中主码流和辅码流的 X 值分别为 0 和 4。

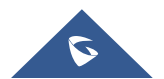

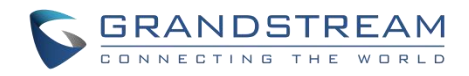

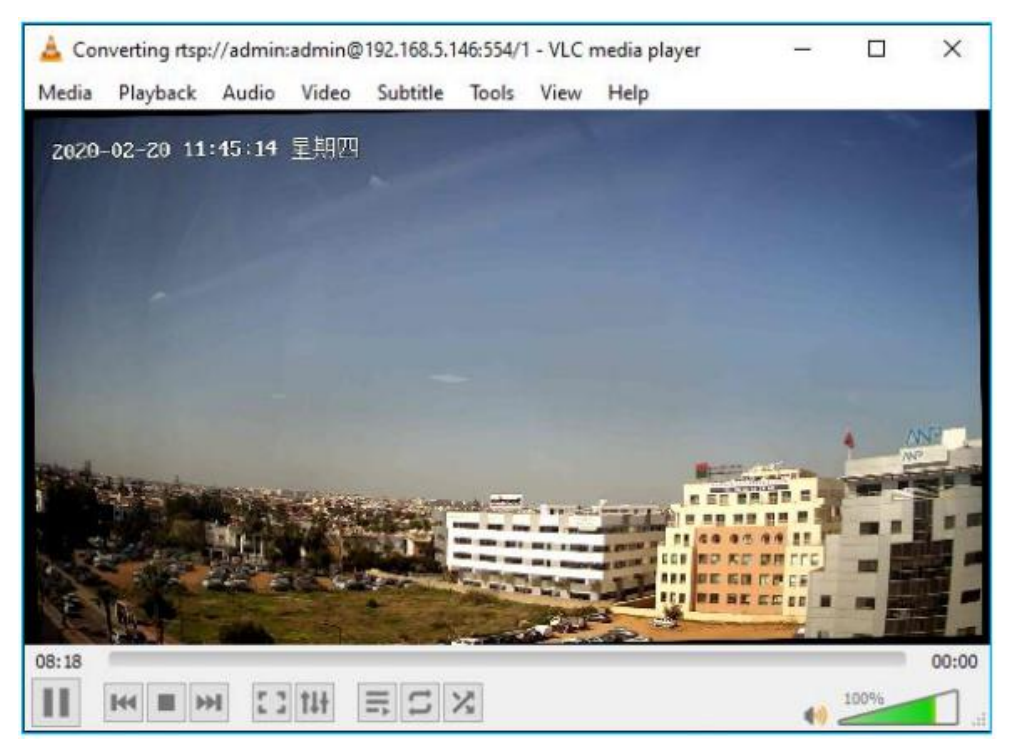

<span id="page-28-1"></span>图 **14 VLC** 上显示 **RTSP** 流

## <span id="page-28-0"></span>用户管理

该页面允许用户配置管理员密码。由于这是关于门禁系统的安全设备,因此仅限管理员使用此功能。

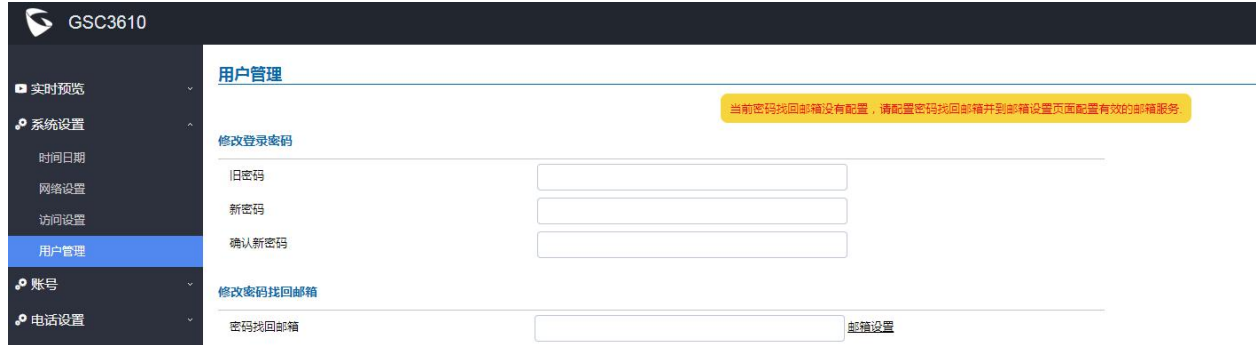

<span id="page-28-2"></span>图 **15** 用户管理界面

### <span id="page-28-3"></span>表 **8** 用户管理设置

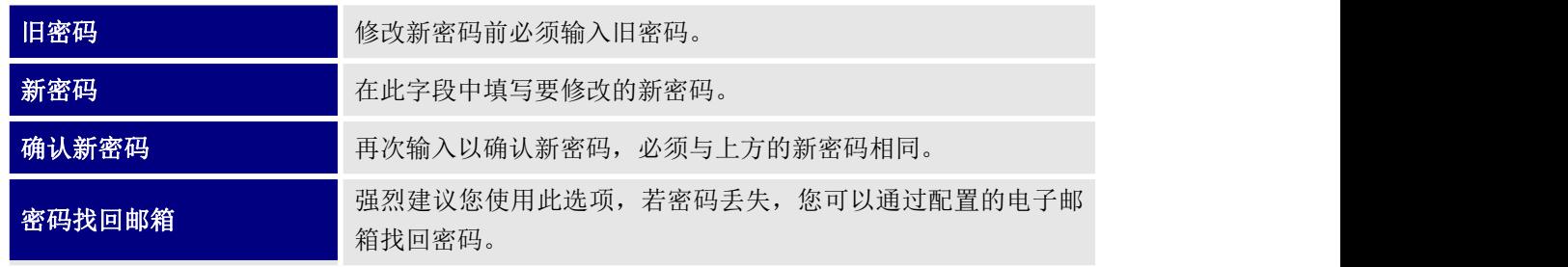

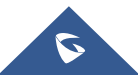

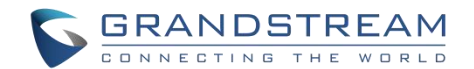

注意: 请确保在"邮箱设置"下配置 SMTP 电子邮件设置

### 注意:

 修改密码时,用户需要设置密码找回邮箱,该邮箱应是在"邮箱和 FTP 设置→邮箱设置"下配置的有 效电子邮箱,以便在新的管理员密码生效时获取邮件。如下图所示:

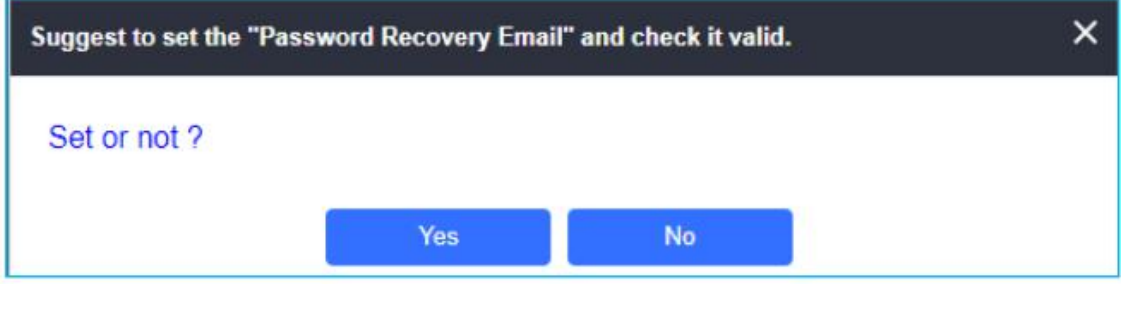

#### <span id="page-29-2"></span>图 **16** 密码找回邮箱

## <span id="page-29-0"></span>账号 医二氯化物 医心脏病 医心脏病 医心脏病 医心脏病 医心脏病

GSC36XX 支持 4 个 SIP 账号和 4 条线路,本节介绍如何给每个账号进行 SIP 设置。

#### <span id="page-29-1"></span>账号 **1-4**

该页面允许管理员为每个 SIP 账号进行基本和高级设置:

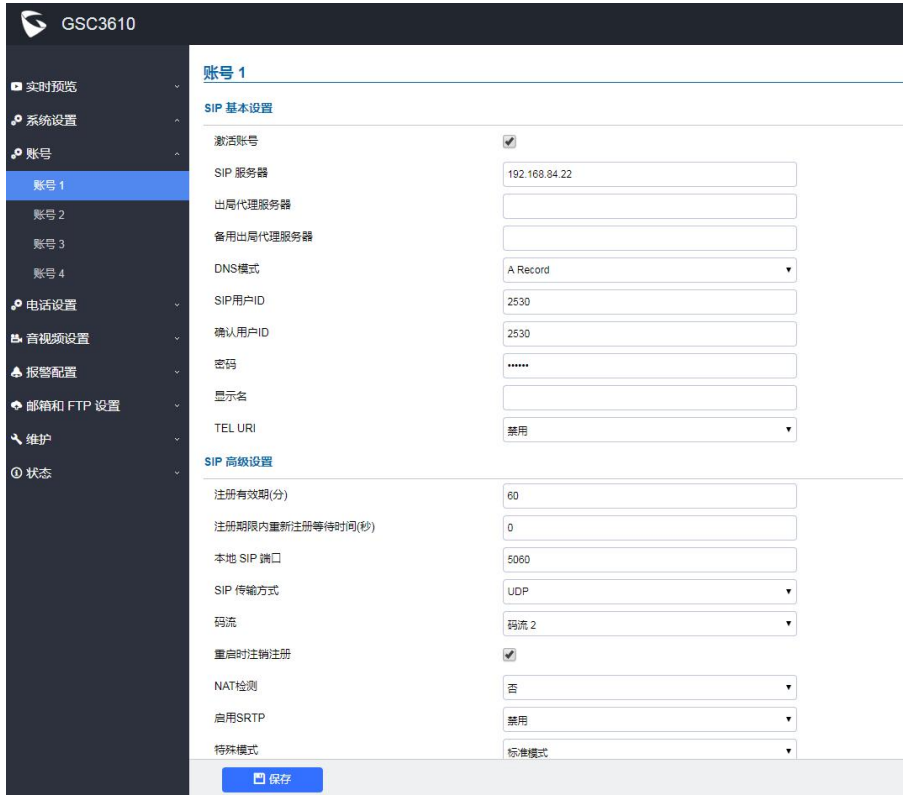

#### <span id="page-29-3"></span>图 **17** 账号设置

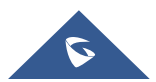

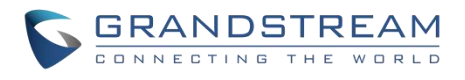

#### <span id="page-30-0"></span>表 **9** 账号设置

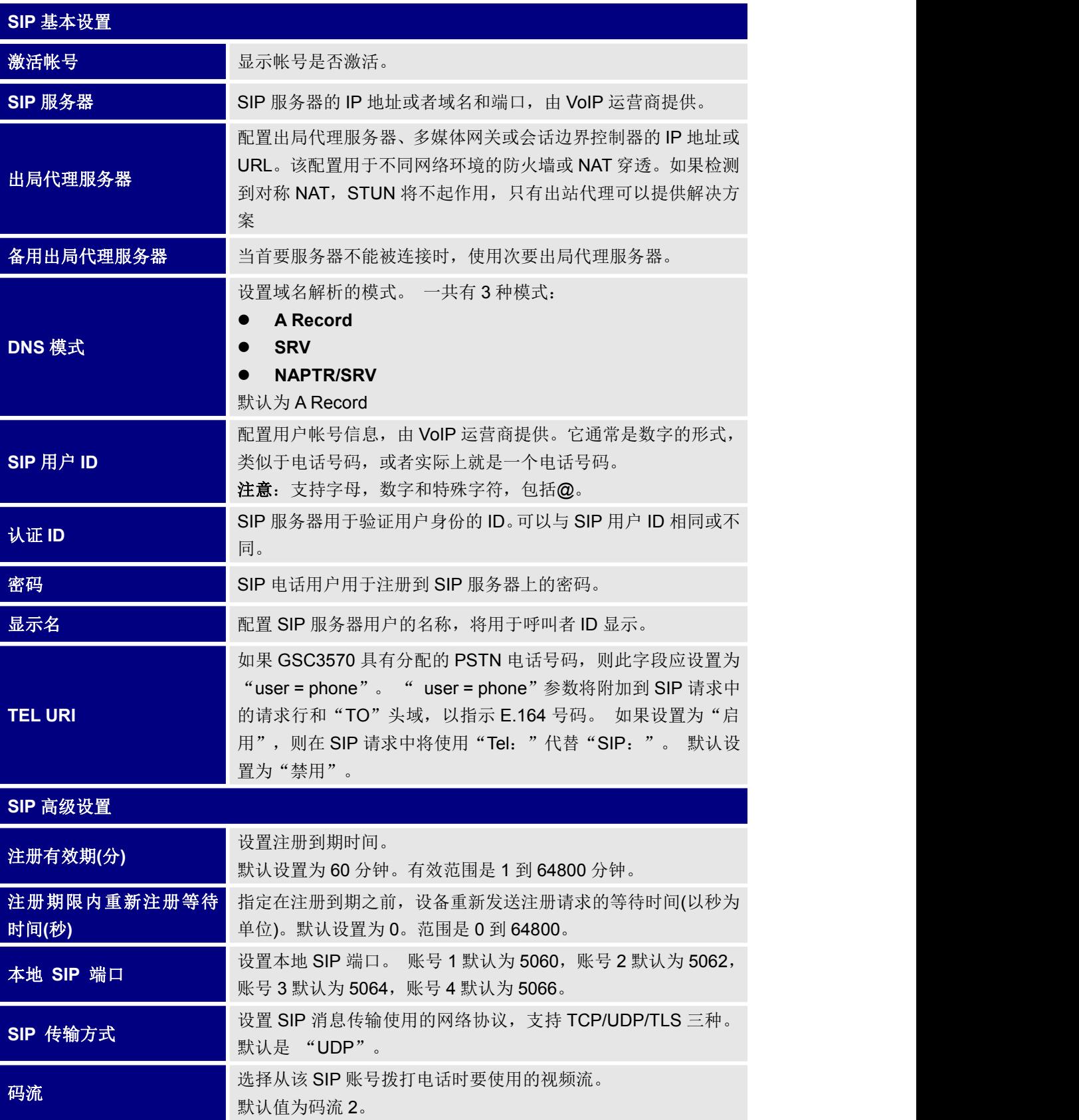

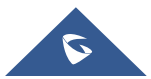

GRANDSTREAM

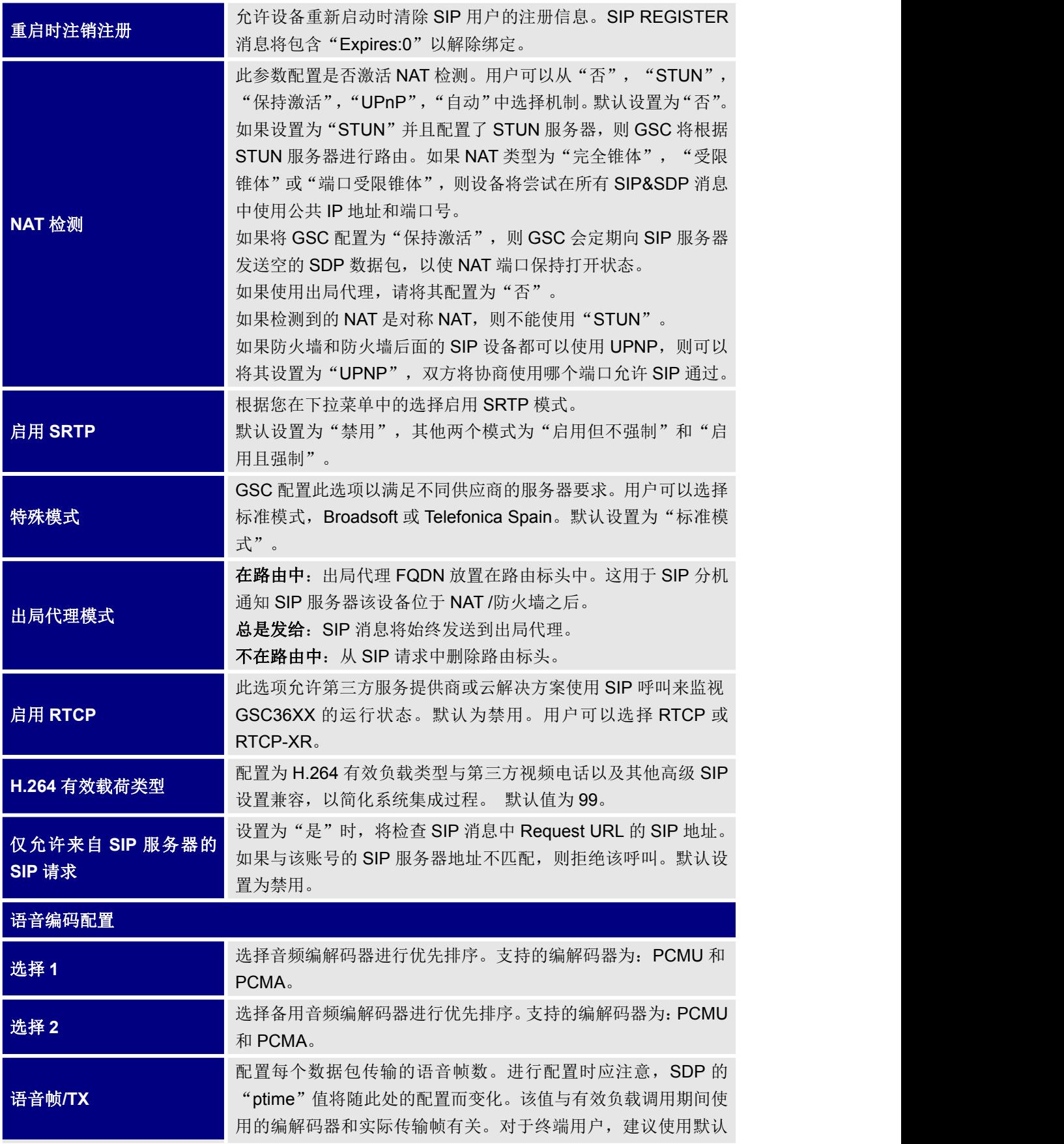

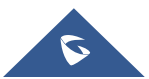

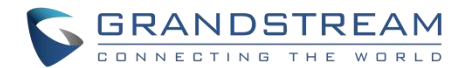

设置,因为不正确的设置可能会影响音频质量。范围是 1-64。 默 认设置为 2。

# <span id="page-32-0"></span>电话设置

用户可以在此页面为 GSC36XX 所有 SIP 账号进行电话和白名单设置。。

### <span id="page-32-1"></span>电话设置

用户可以在此页面为 GSC36XX 进行电话设置。

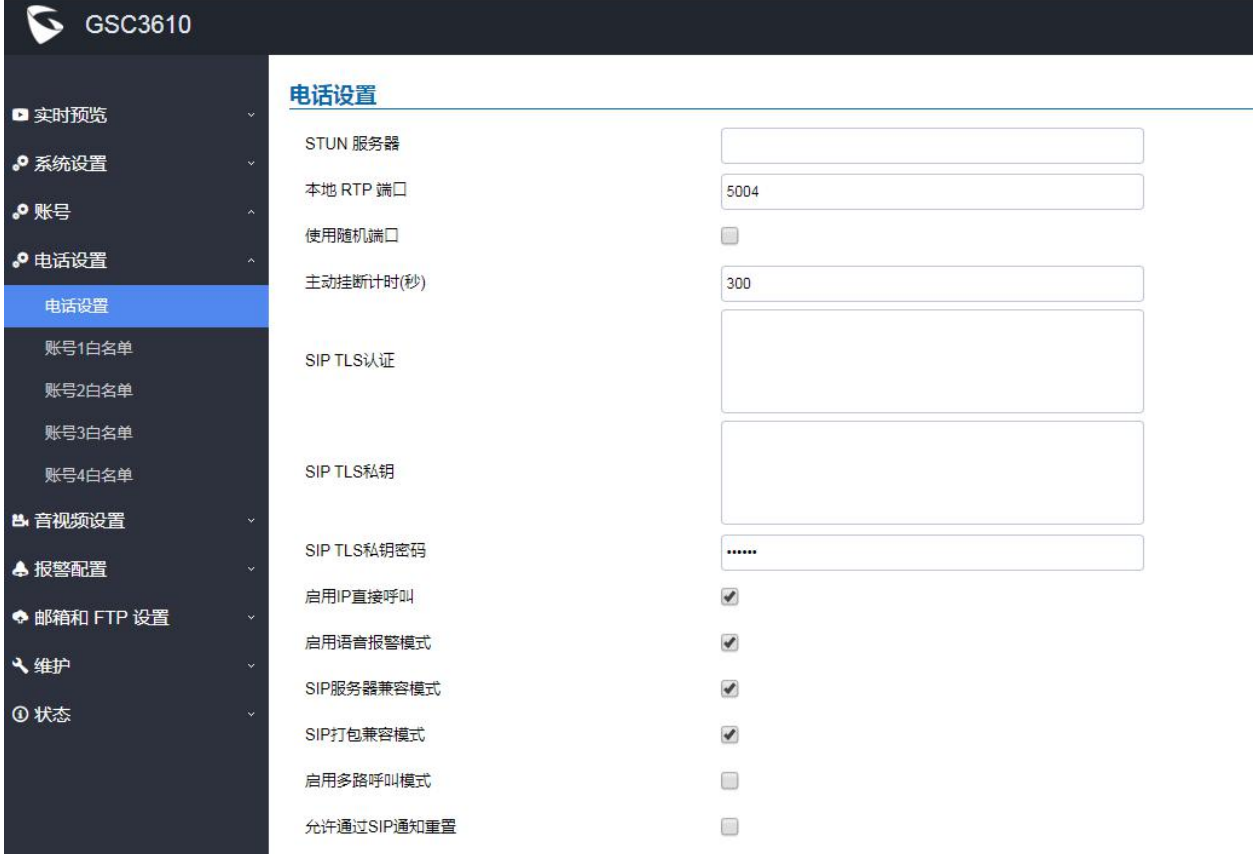

<span id="page-32-2"></span>图 **18** 电话设置

#### <span id="page-32-3"></span>表 **10** 电话设置

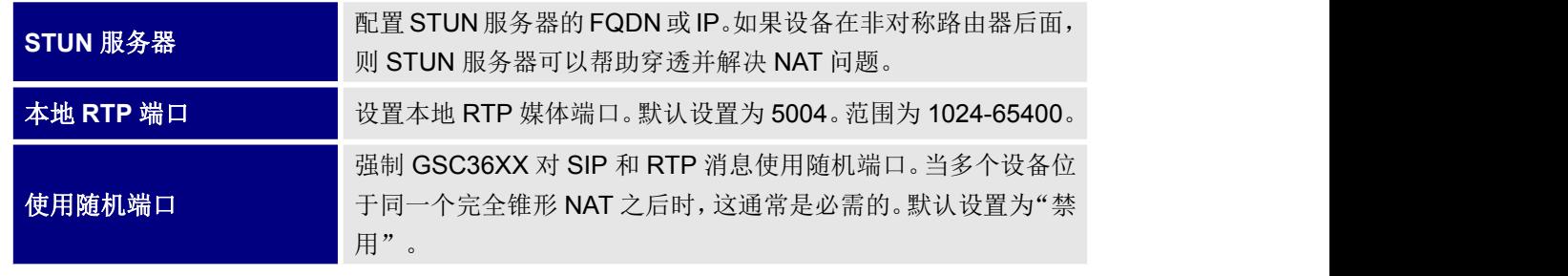

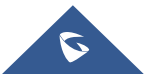

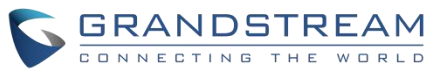

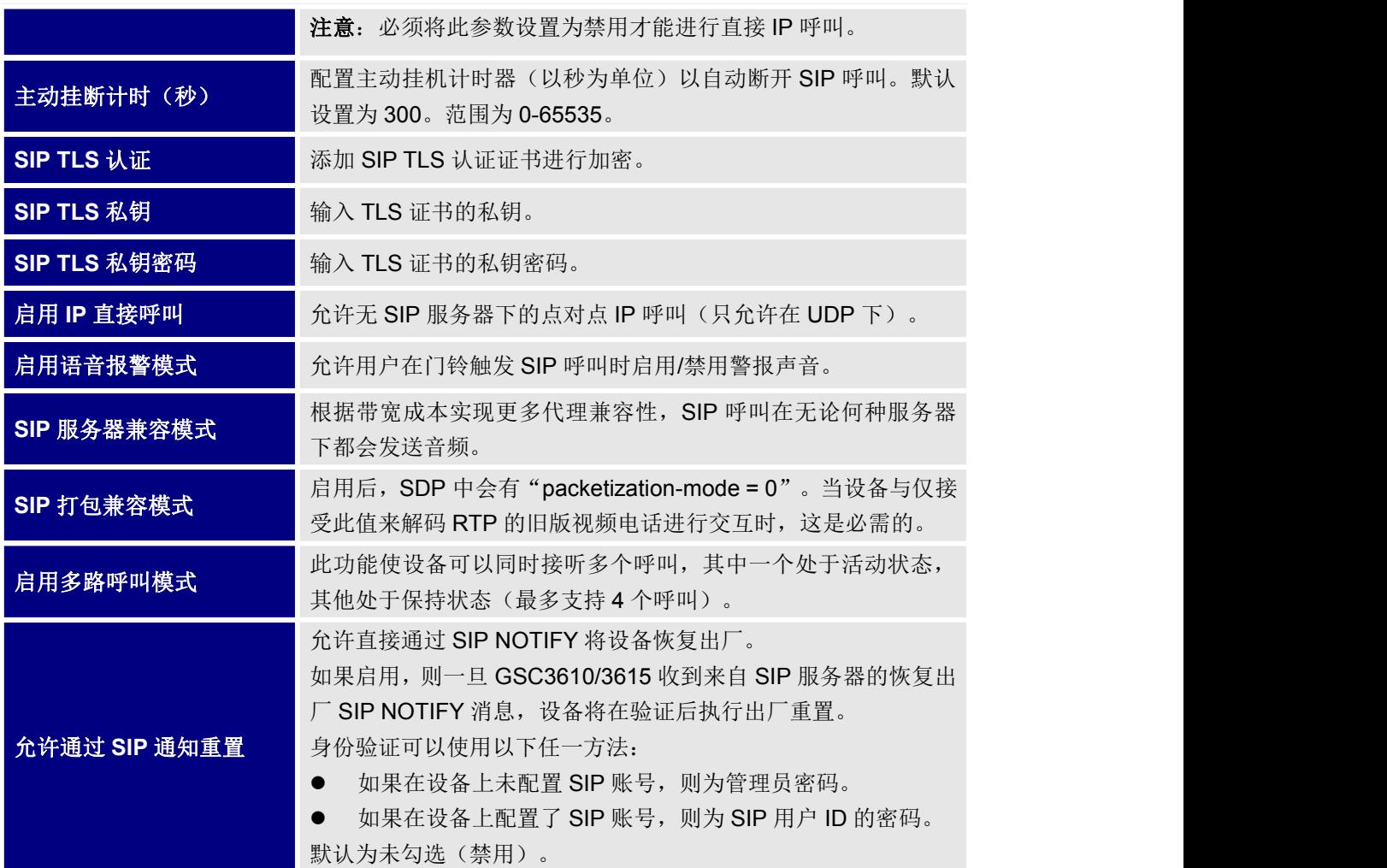

### <span id="page-33-0"></span>账号**[1-4]**白名单

该页面允许用户为每个账号配置白名单,白名单是可以呼叫 GSC36XX 的电话号码或分机列表。(白名单中 的号码呼入时,设备将自动接听,其他号码呼入将被阻止),用户可以为每个 SIP 账号配置多达 30 个白色 号码。此外,除了与 active card 联系的号码和按下门铃时呼叫的号码,所有列入白名单的号码都可以使用 相应的 PIN 码远程打开门。

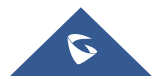

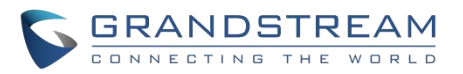

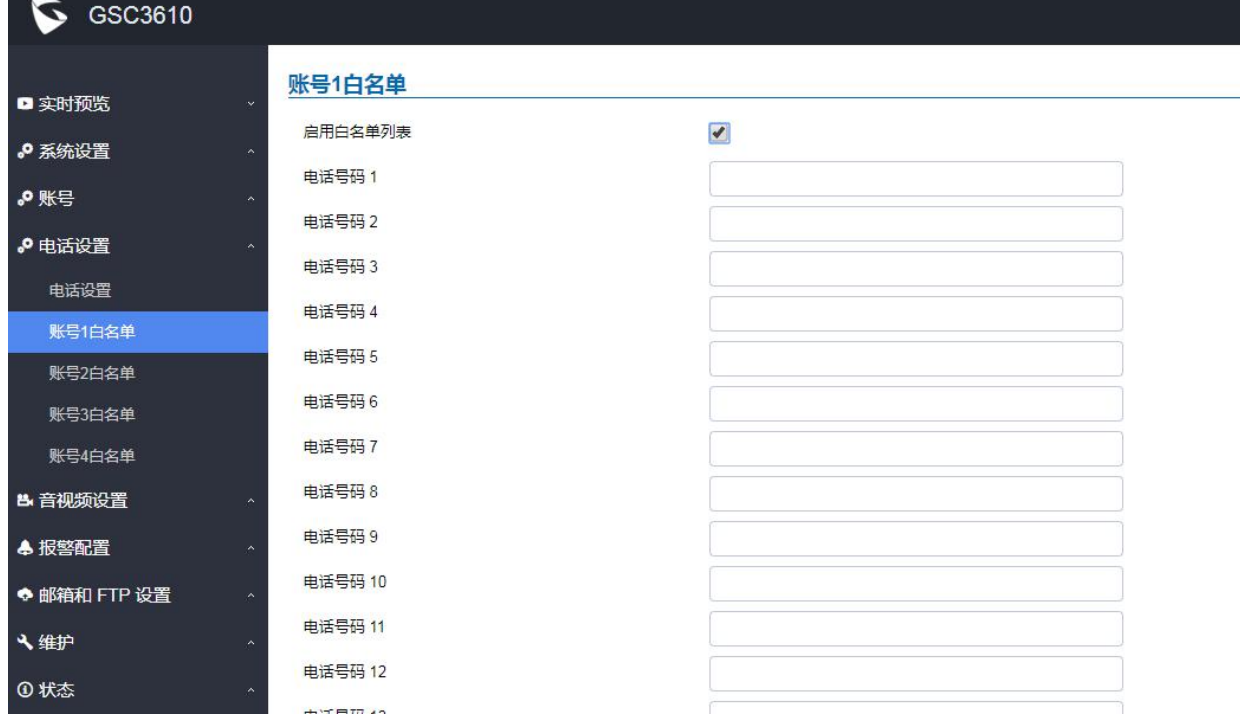

#### <span id="page-34-2"></span>图 **19** 白名单设置

### <span id="page-34-3"></span>表 **11** 白名单设置

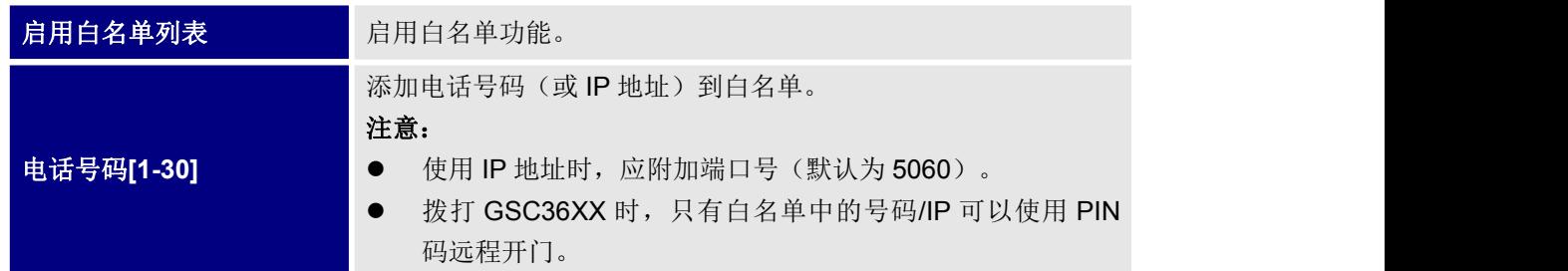

# <span id="page-34-0"></span>音视频设置

用户可以在此页面设置视频/音频编解码器、视频分辨率、CMOS 和音频等相关配置。

#### <span id="page-34-1"></span>视频设置

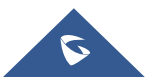

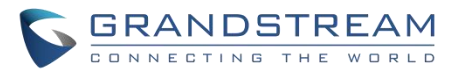

#### GSC3610 视频设置 ■ 实时预览 **码流1** ♪ 系统设置 视频编码 H<sub>264</sub>  $\bar{\mathbf{v}}$ ♪ 账号 Profile  $\checkmark$ Baseline ♪ 电话设置 分辨率 1920\*1080(16:9)  $\check{\mathbf{v}}$ ₿ 音视频设置 码率 (kbps) 2048  $\bar{\mathbf{v}}$ 视频设置 最高帧速率(fps) 30  $\bar{\mathbf{v}}$ OSD设置 码率控制 定码率  $\checkmark$ **CMOS 设置** 帧间隔 30 音频设置 **码流2** 隐私遮挡 视频编码 H<sub>264</sub> ▲ 报警配置  $\blacktriangledown$ Profile Baseline  $\bar{\phantom{a}}$ ◆ 邮箱和 FTP 设置 分辨率 640\*480(4:3)  $\pmb{\mathrm{v}}$ 八维护 码率 (kbps) 1024  $\bar{\phantom{a}}$ **①状态** 最高帧速率(fps)  $30$  $\check{\phantom{a}}$ 码率控制  $\bar{\textbf{v}}$ 定码率 帧间隔 30

#### <span id="page-35-0"></span>图 **20** 音视频设置

#### <span id="page-35-1"></span>表 **12** 音视频设置

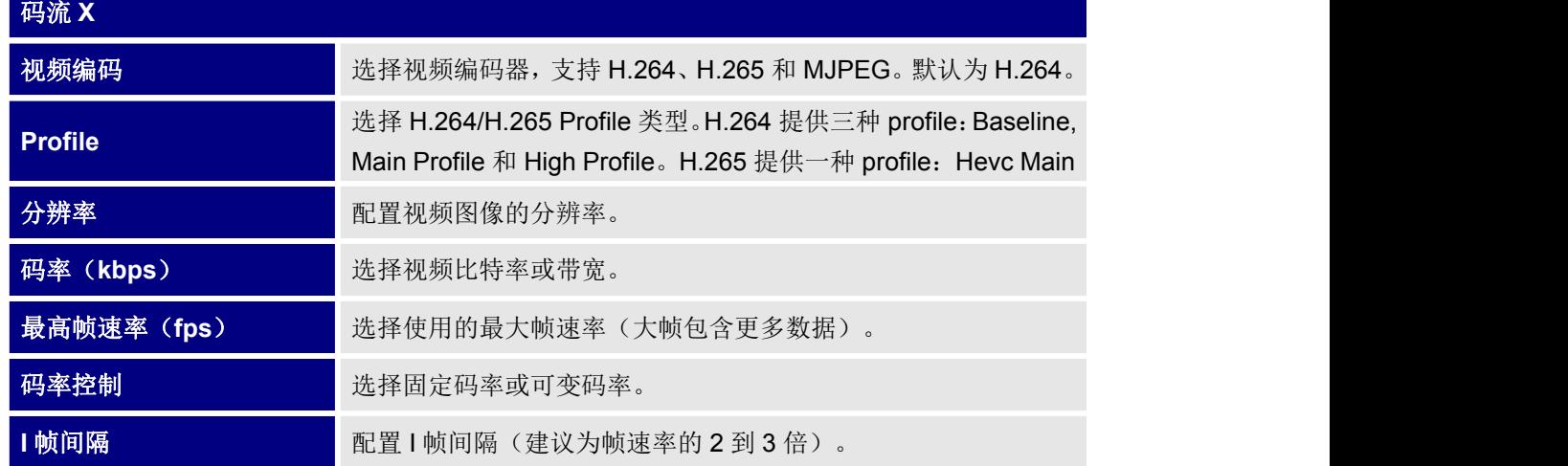

#### 注意:

**R** 

- 如果需要通过 Internet 查看 GSC36XX, 建议使用 H.264。
- 有关 H.264 的 Baseline, Main Profile 和 High Profile 的定义, 请参阅: https://www.itu.int/rec/dologin\_pub.asp?lang=e&id=T-REC-H.264-201201-S!!PDF-E&type=items

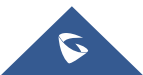

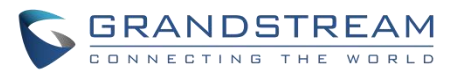

- 如果选择了 MJPEG, 请将帧率调到最低以节省带宽并获得更好的图像。
- GSC36XX 提供两个视频流, 用户可以灵活使用它们。例如, 高分辨率流用于本地录像, 低分辨率用于 SIP 视频电话或远程智能手机监控,具体取决于应用场景。
- 使用以下链接在安装前计算带宽和存储: http://www.grandstream.com/support/tools/bandwidth-storage-calc

### <span id="page-36-0"></span>**OSD** 设置

OSD 设置(On Screen Dislay 屏幕显示)允许用户在视频屏幕上显示时间戳和文本。

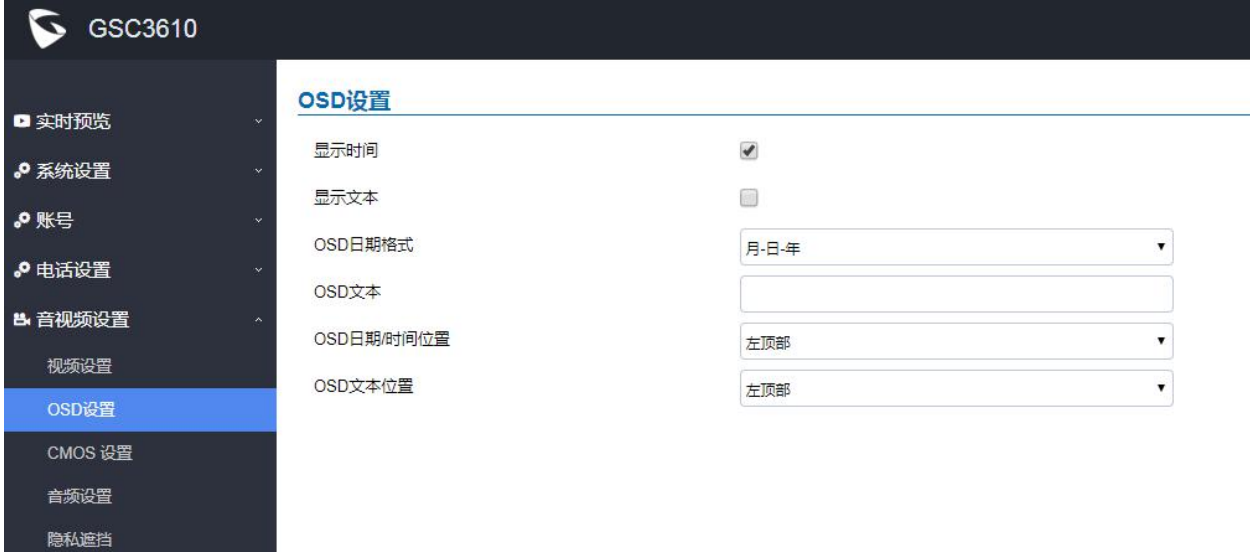

<span id="page-36-2"></span>图 **21 OSD** 设置

<span id="page-36-3"></span>表 **13 OSD** 设置

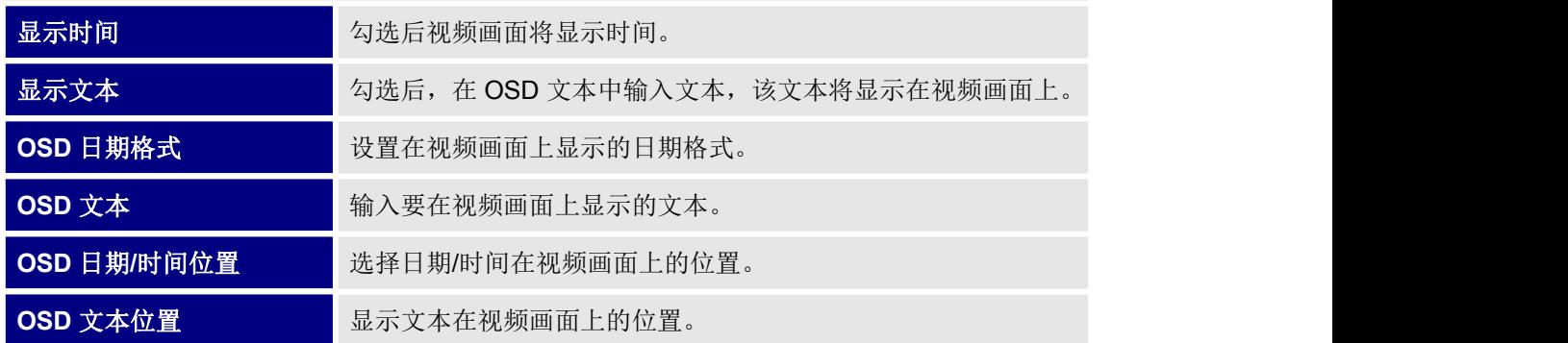

#### <span id="page-36-1"></span>**CMOS** 设置

用户可以在此页面给不同场景配置 CMOS 参数。

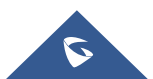

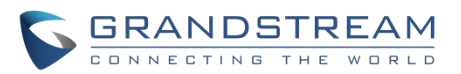

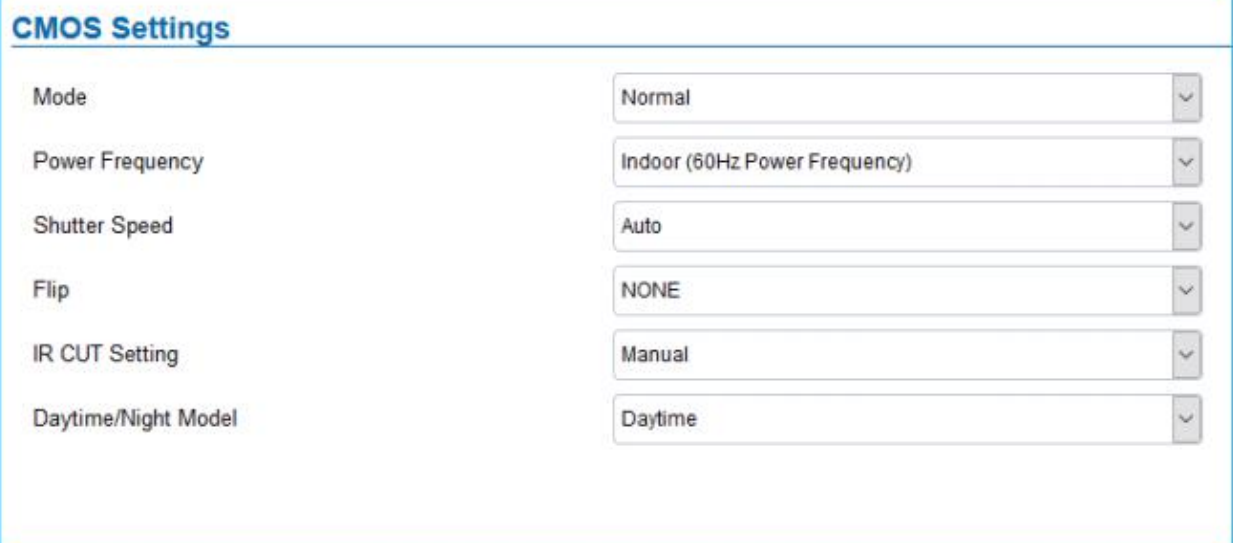

#### <span id="page-37-1"></span>图 **22 CMOS** 设置

#### <span id="page-37-2"></span>图 **23 CMOS** 设置

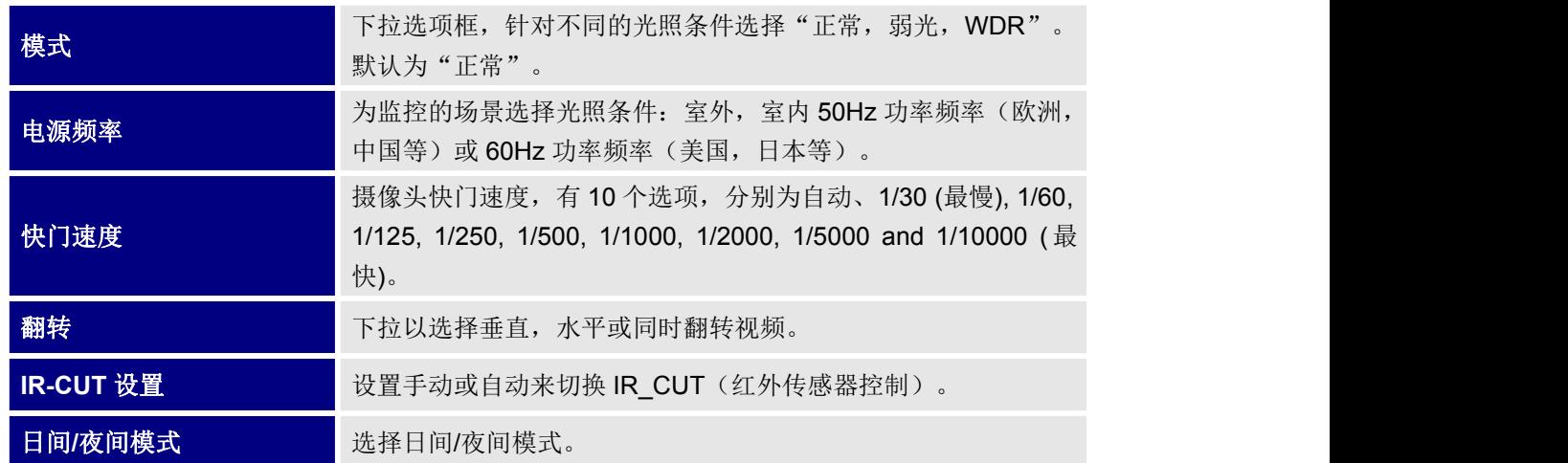

### <span id="page-37-0"></span>音频设置

用户可以在此页面进行音频设置。

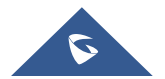

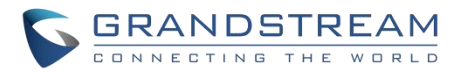

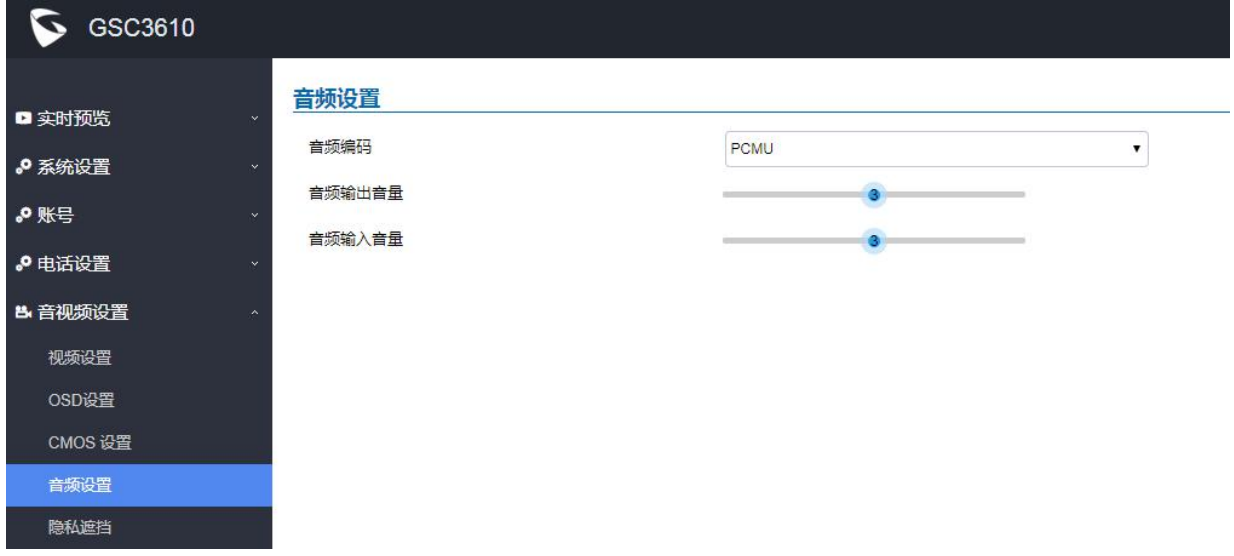

#### <span id="page-38-1"></span>图 **24** 音频设置

#### <span id="page-38-3"></span>表 **14** 音频设置

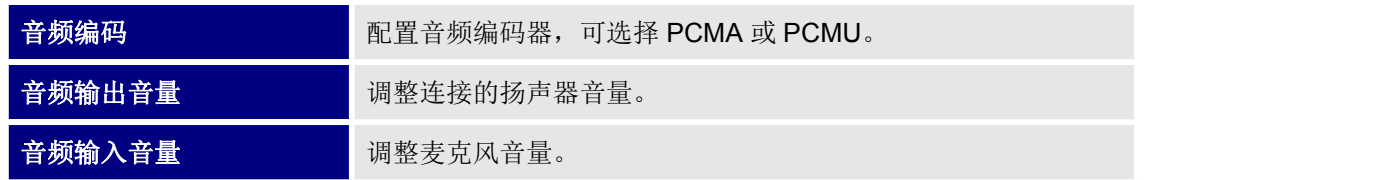

### <span id="page-38-0"></span>隐私遮挡

用户可以在此页面设置隐私遮挡区域,最多可以设置4个。 启用隐私遮挡后,相关区域中的视频将被黑色遮罩,并且该区域不会显示任何视频。

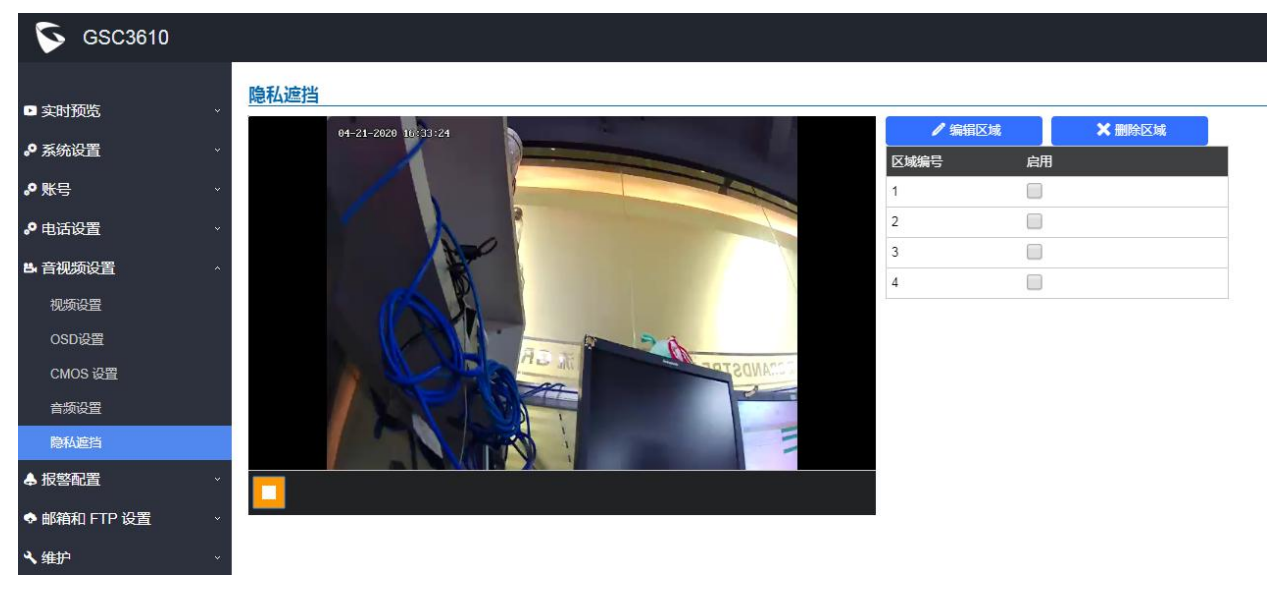

<span id="page-38-2"></span>图 **25** 隐私遮挡

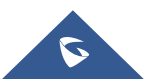

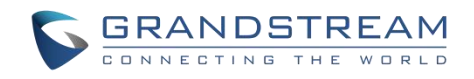

- 点击"编辑区域",长按并滑动来设置遮挡区域。
- 选择一个预置区域,点击"删除区域"来移除遮挡区域。

## <span id="page-39-0"></span>报警配置

用户可以在此页面配置报警事件、报警日程、报警联动和报警电话。

### <span id="page-39-1"></span>报警事件配置

用户可以在此页面配置 GSC36XX 报警事件,以在预设的日程内触发已配置的报警动作。

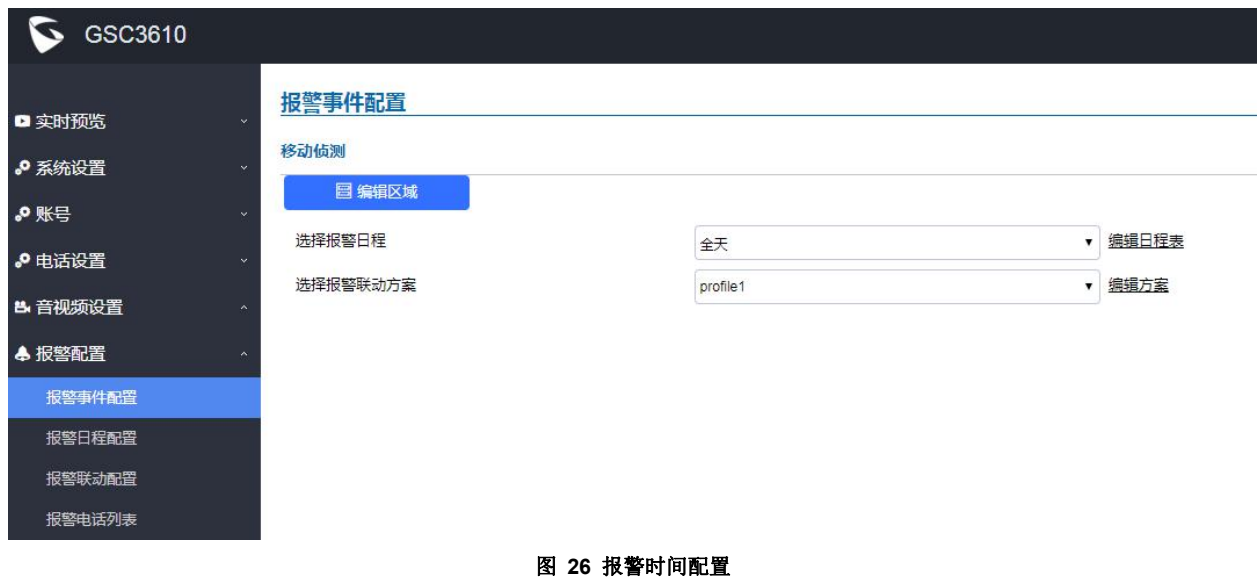

### <span id="page-39-3"></span><span id="page-39-2"></span>移动侦测

用户可以选择特定的区域来触发移动侦测报警。

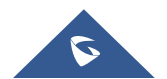

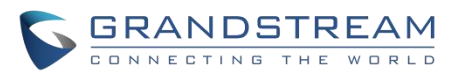

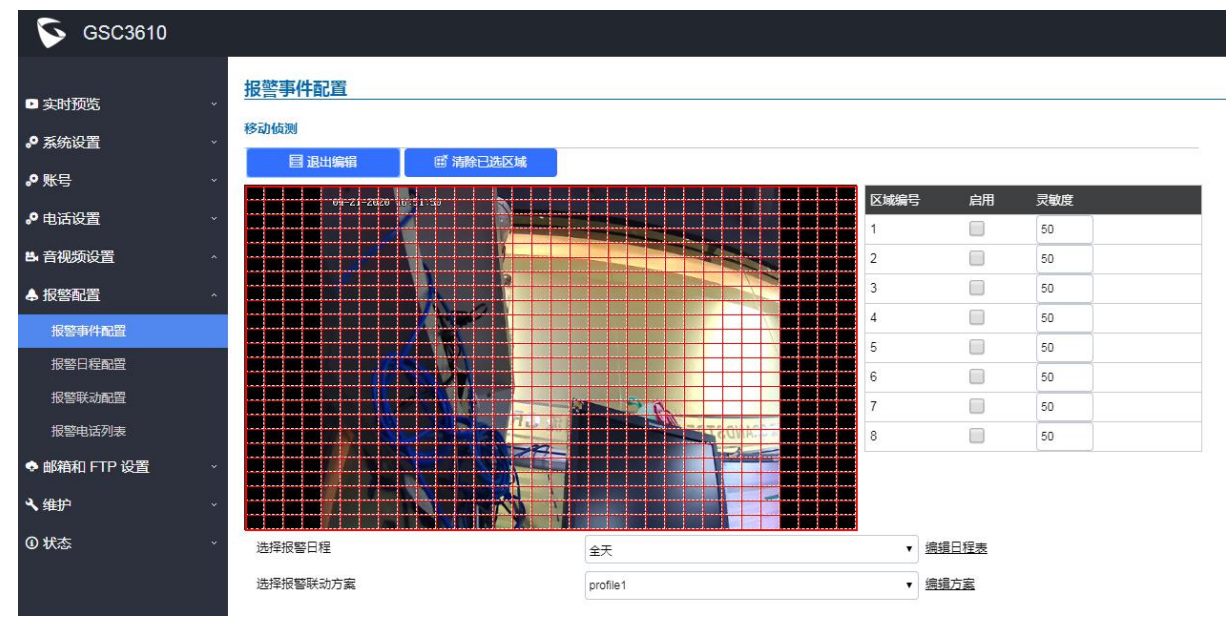

<span id="page-40-1"></span>图 **27** 移动侦测

<span id="page-40-2"></span>表 **15** 移动侦测

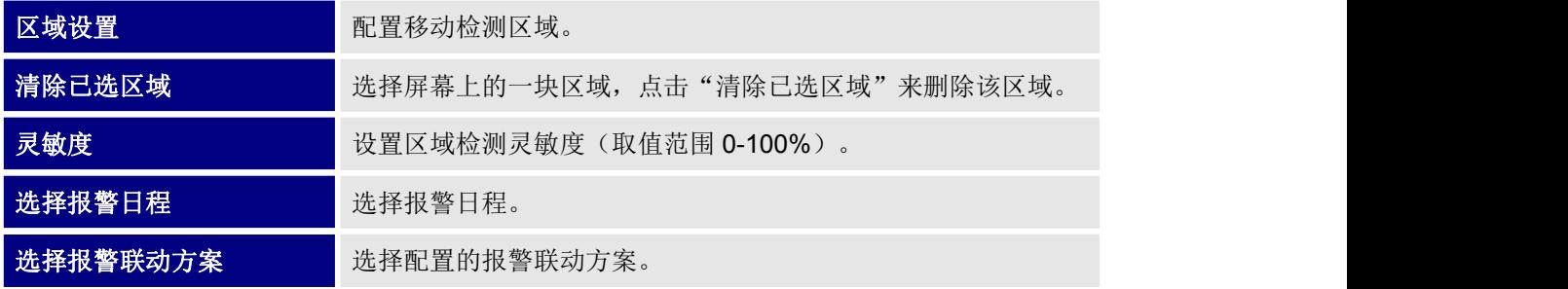

### <span id="page-40-0"></span>报警日程配置

用户可以在此页面配置报警日程。 注意:必须先配置日程才能使警报采取相关措施。

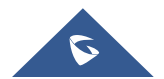

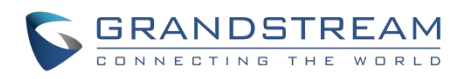

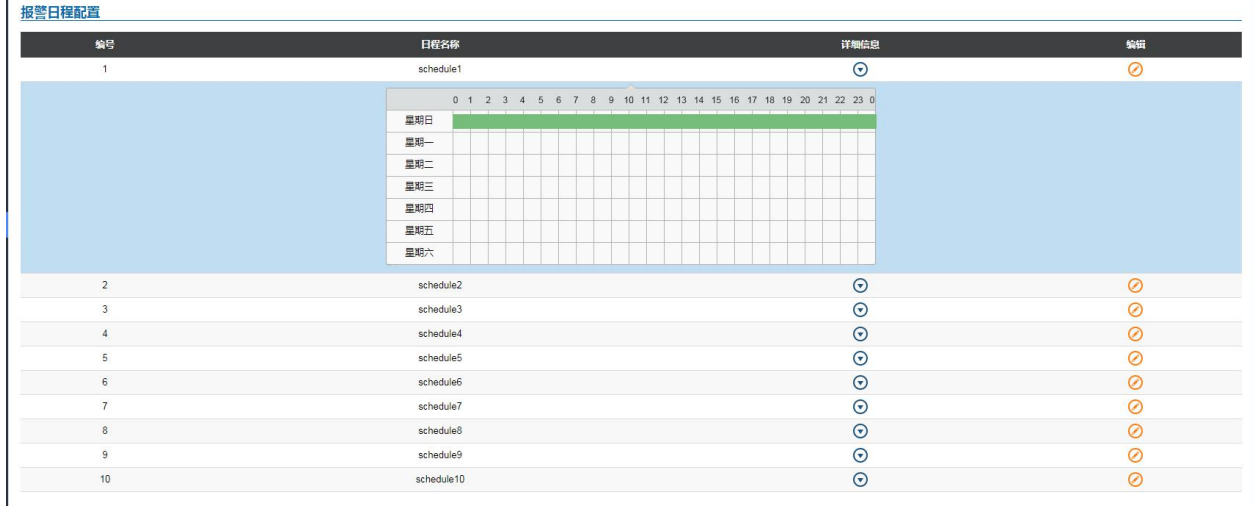

#### <span id="page-41-1"></span>图 **28** 报警日程

GSC36XX 最多支持配置 10 个警报时间表, 时间跨度由用户指定。用户可以单击 → 查看日程表详细信息, 单击 编辑日程表。通常 24 小时的跨度为 00:00-23:59, 即 24 小时制。请注意,可以在底部栏将配置复 制到其他日期。

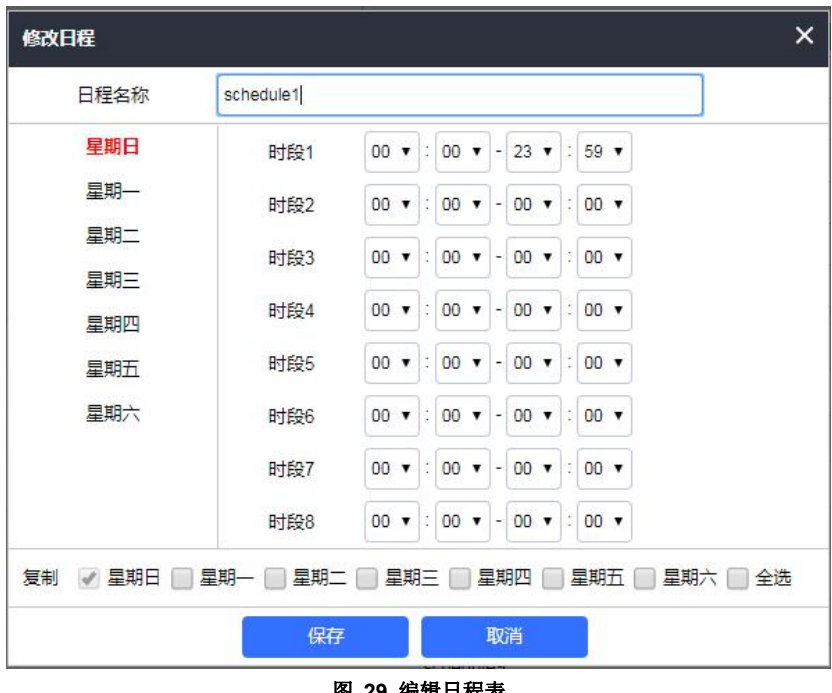

#### <span id="page-41-2"></span>1 **29 编**再口作

### <span id="page-41-0"></span>报警联动配置

用户可以在此页面进行报警联动方案配置。必须先有一个 Profile 配置,警报操作才能生效。

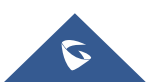

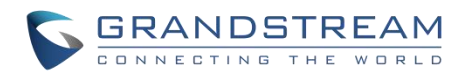

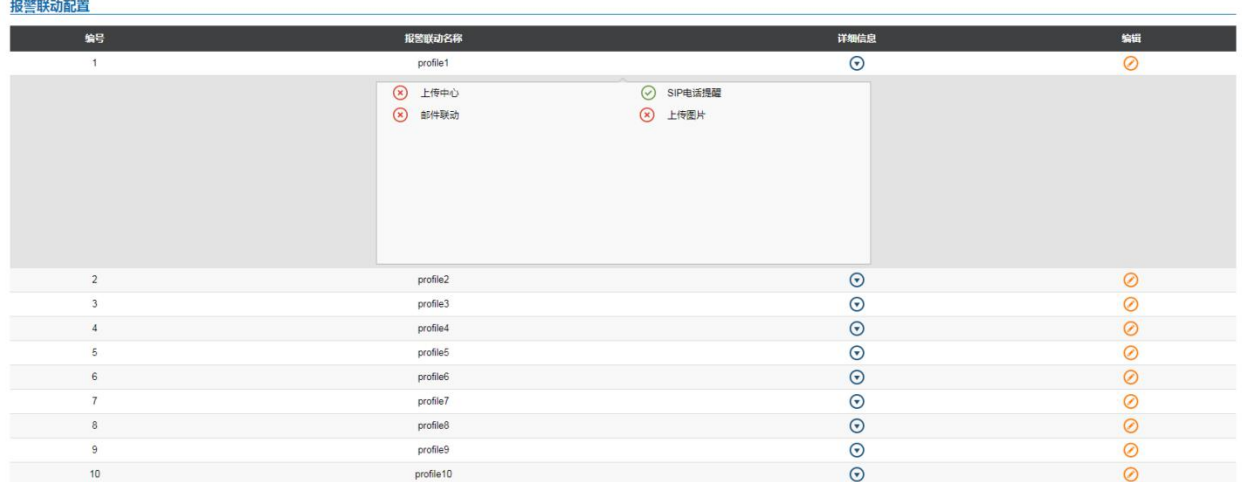

#### <span id="page-42-1"></span>图 **30** 报警联动配置

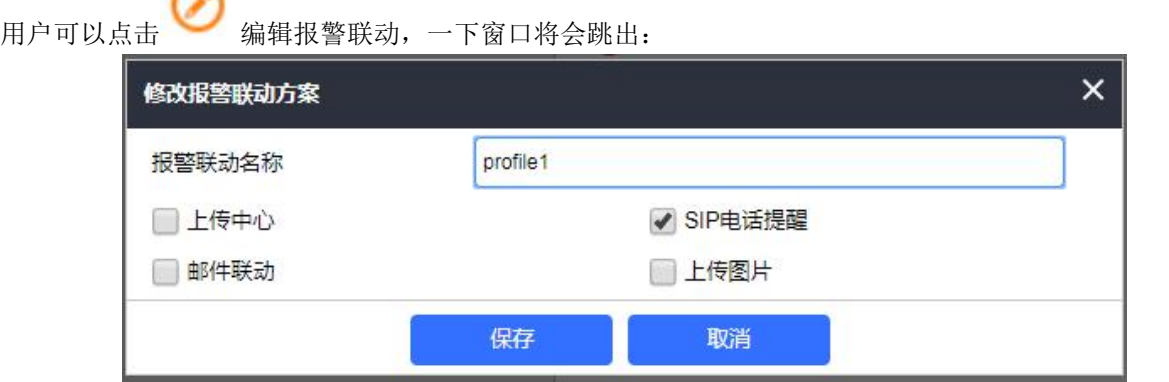

#### <span id="page-42-2"></span>图 **31** 修改报警联动方案

#### <span id="page-42-3"></span>表 **16** 报警联动

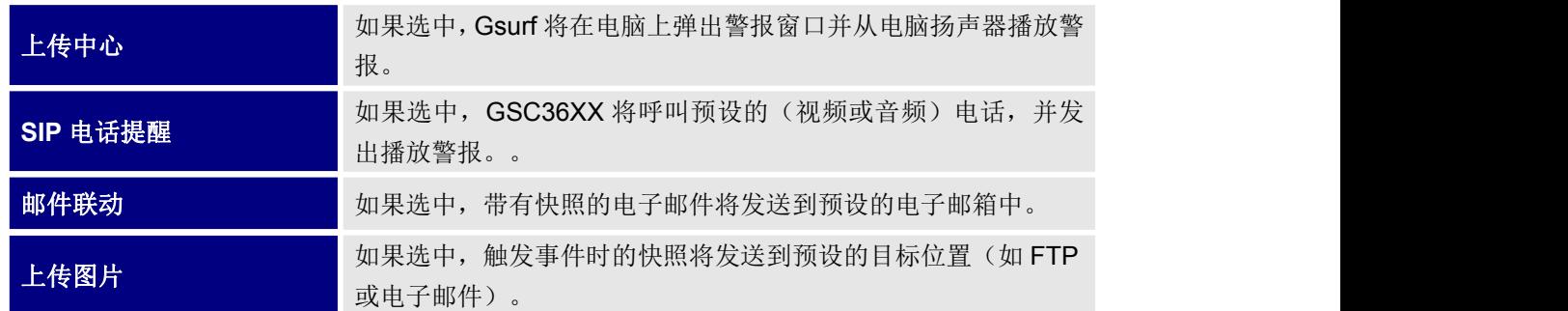

## <span id="page-42-0"></span>报警电话列表

 $\sim$ 

用户可以在此界面配置报警电话列表,触发报警事件时 GSC36XX 将调出此电话列表。

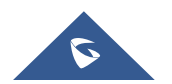

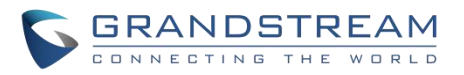

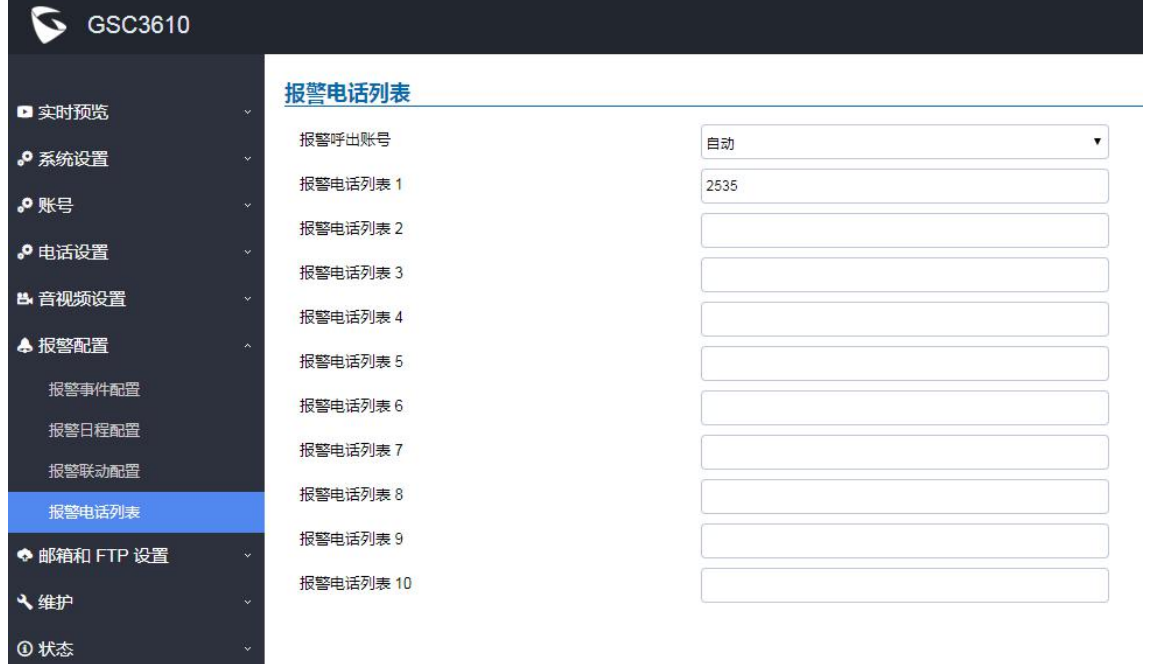

#### <span id="page-43-2"></span>图 **32** 报警电话列表

#### <span id="page-43-3"></span>表 **17** 报警电话列表

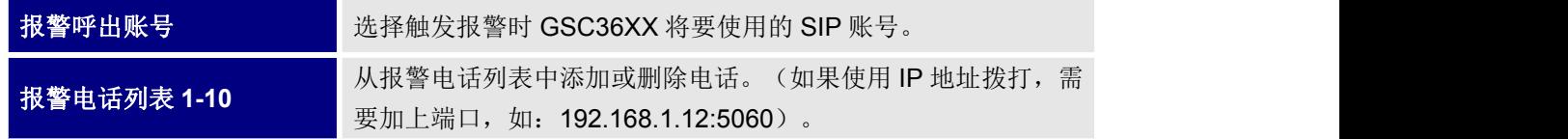

触发事件后,GSC36XX 将呼叫第一个号码,一旦响应超时,GSC3610 将尝试列表中的下一个号码,依此 类推。远程电话接听后,将播放警报以通知用户已触发事件。

## <span id="page-43-0"></span>邮箱和 **FTP** 设置

用户可以在此页面进行邮箱和 FTP 设置。

#### <span id="page-43-1"></span>邮箱设置

用户可以在此页面配置电子邮箱客户端,以便在触发警报时发送电子邮件。

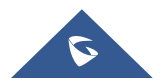

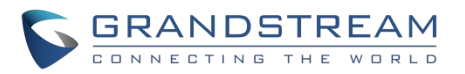

#### $\bigcirc$  GSC3610 邮件服务 □ 实时预览 邮件服务器 ♪ 系统设置 邮件服务器端口 25 ₽测% 发件地址 ♪ 电话设置 发件邮箱用户名 ₿ 音视频设置 发件邮箱密码 ▲ 报警配置 报警收件箱 1 ◆ 邮箱和 FTP 设置 报警收件箱 2 邮箱设置 安全服务认证(SSL)  $\Box$ **FTP** ヽ维护

#### <span id="page-44-1"></span>图 **33** 邮箱设置

#### <span id="page-44-2"></span>表 **18** 邮箱设置

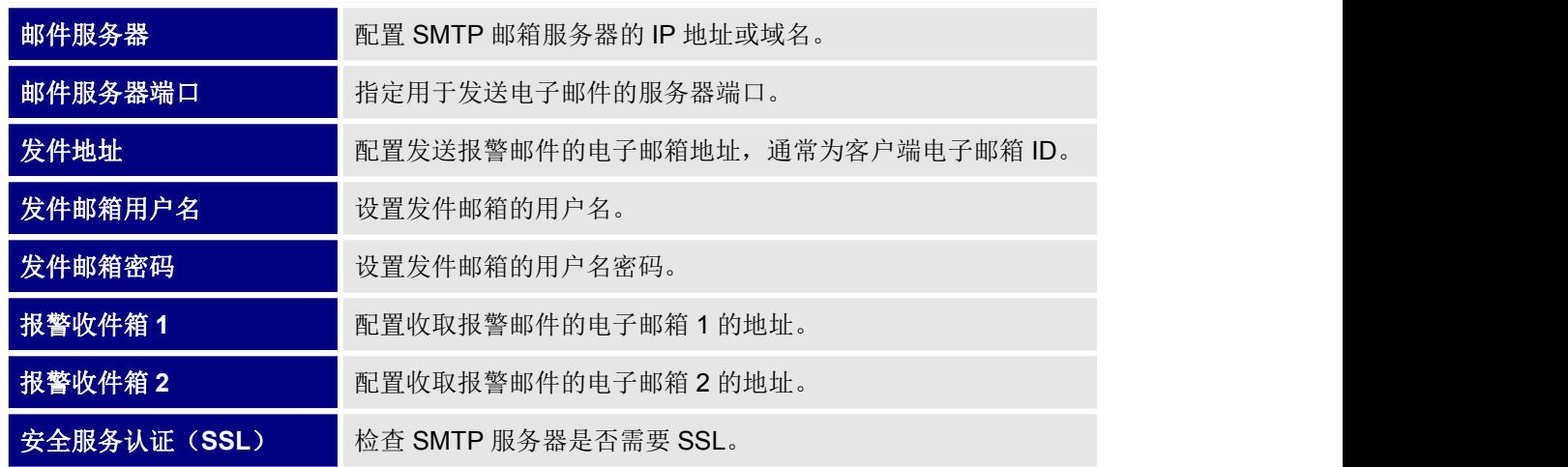

### 注意:

4 状态

- 单击"保存"以保存电子邮件配置信息。
- 配置后单击"邮件测试"按钮,如果配置正确,将发送测试邮件,并在首页上显示"邮件测试成功"消 息。

#### <span id="page-44-0"></span>**FTP** 和中心存储

用户可以在此页面配置 FTP 来上传画面截图。

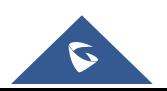

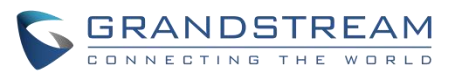

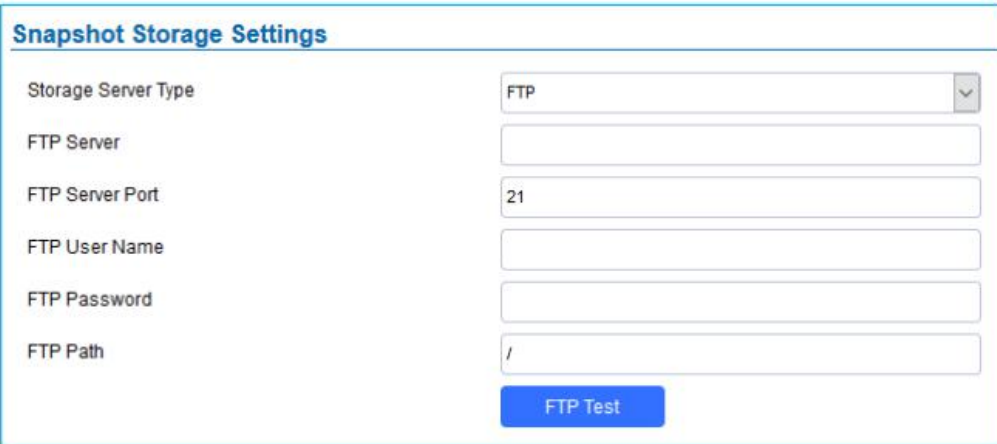

#### <span id="page-45-1"></span>图 **34 FTP** 设置

#### <span id="page-45-2"></span>表 **19 FTP** 设置

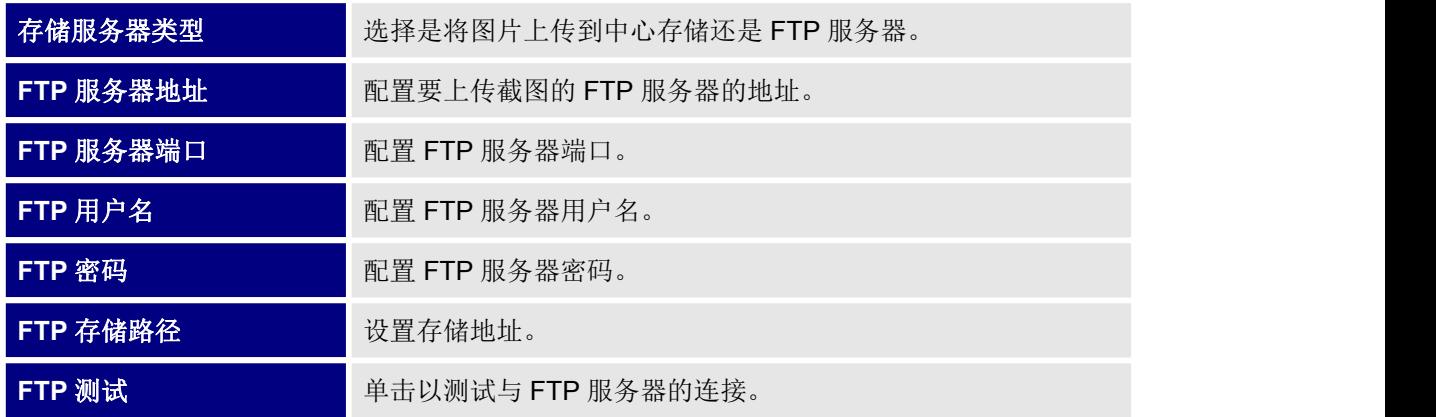

注意:

● •如果与 FTP 服务器连接成功, 则包含成功消息的" .txt"文件将被上载到 FTP 服务器。并且 Web 界

FTP test successfully.

面上将弹出一下图标

中心存储会将屏幕快照存储在本地。

# <span id="page-45-0"></span>维护 医血管下颌的 医血管下颌的 医心脏病 医心脏病

此页面显示 GSC36XX 的维护参数。

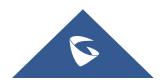

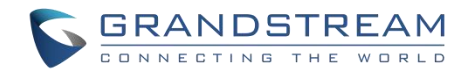

<span id="page-46-0"></span>

| $S$ GSC3610  |                       |                              |                      |
|--------------|-----------------------|------------------------------|----------------------|
|              | 升级                    |                              |                      |
| □ 实时预览       |                       |                              |                      |
| ♪ 系统设置       | 固件                    |                              |                      |
| ♪账号          | 升级方式                  | <b>HTTP</b>                  | ۷.                   |
| ♪ 电话设置       | 固件服务器路径               | 192.168.85.126/fw/b4_1.0.1.5 |                      |
| ■ 音视频设置      | HTTP/HTTPS 用户名        |                              |                      |
|              | HTTP/HTTPS 密码         |                              |                      |
| ▲ 报警配置       | 固件文件前缀                |                              |                      |
| ◆ 邮箱和 FTP 设置 | 固件文件后缀                |                              |                      |
| √维护          | 配置                    |                              |                      |
| 升级           | 升级方式                  |                              |                      |
| 重启 & 重置      |                       | <b>HTTP</b>                  | $\blacktriangledown$ |
| 系统日志         | 配置服务器路径               | 192.168.85.80:8089/zccgi/    |                      |
| 数据维护         | HTTP/HTTPS 用户名        |                              |                      |
| 事件通知         | HTTP/HTTPS 密码         |                              |                      |
| 证书           | 配置文件前缀                |                              |                      |
| <b>①状态</b>   | 配置文件后缀                |                              |                      |
|              | XML配置文件密码             |                              |                      |
|              |                       |                              |                      |
|              | 验证服务器证书               | o                            |                      |
|              | 启用DHCP Option 66服务器设置 |                              |                      |
|              | 零配置                   |                              |                      |
|              | 启用DHCP选项120服务器设置      |                              |                      |
|              | 自动升级                  | ◎否                           |                      |
|              | 門保存                   |                              |                      |

<span id="page-46-1"></span>图 **35** 升级

<span id="page-46-2"></span>表 **20** 升级

| 固件                    |                                                                  |  |
|-----------------------|------------------------------------------------------------------|--|
| 升级方式                  | 允许用户选择的固件升级方法: TFTP, HTTP 或 HTTPS。                               |  |
| 固件服务器路径               | 固件服务器的 IP 地址或 FQDN。                                              |  |
| <b>HTTP/HTTPS 用户名</b> | HTTP / HTTPS 服务器的用户名。                                            |  |
| HTTP / HTTPS 密码       | HTTP / HTTPS 服务器的密码。                                             |  |
| 固件文件前缀                | 使您的 ITSP 锁定固件更新。如果进行了配置, 则只会下载具有<br>匹配的加密前缀的固件,并将其刷新到 GSC36XX 中。 |  |
| 固件文件后缀                | 使您的 ITSP 锁定固件更新。如果进行了配置, 则只会下载具有                                 |  |

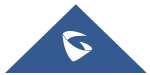

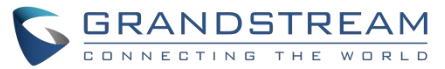

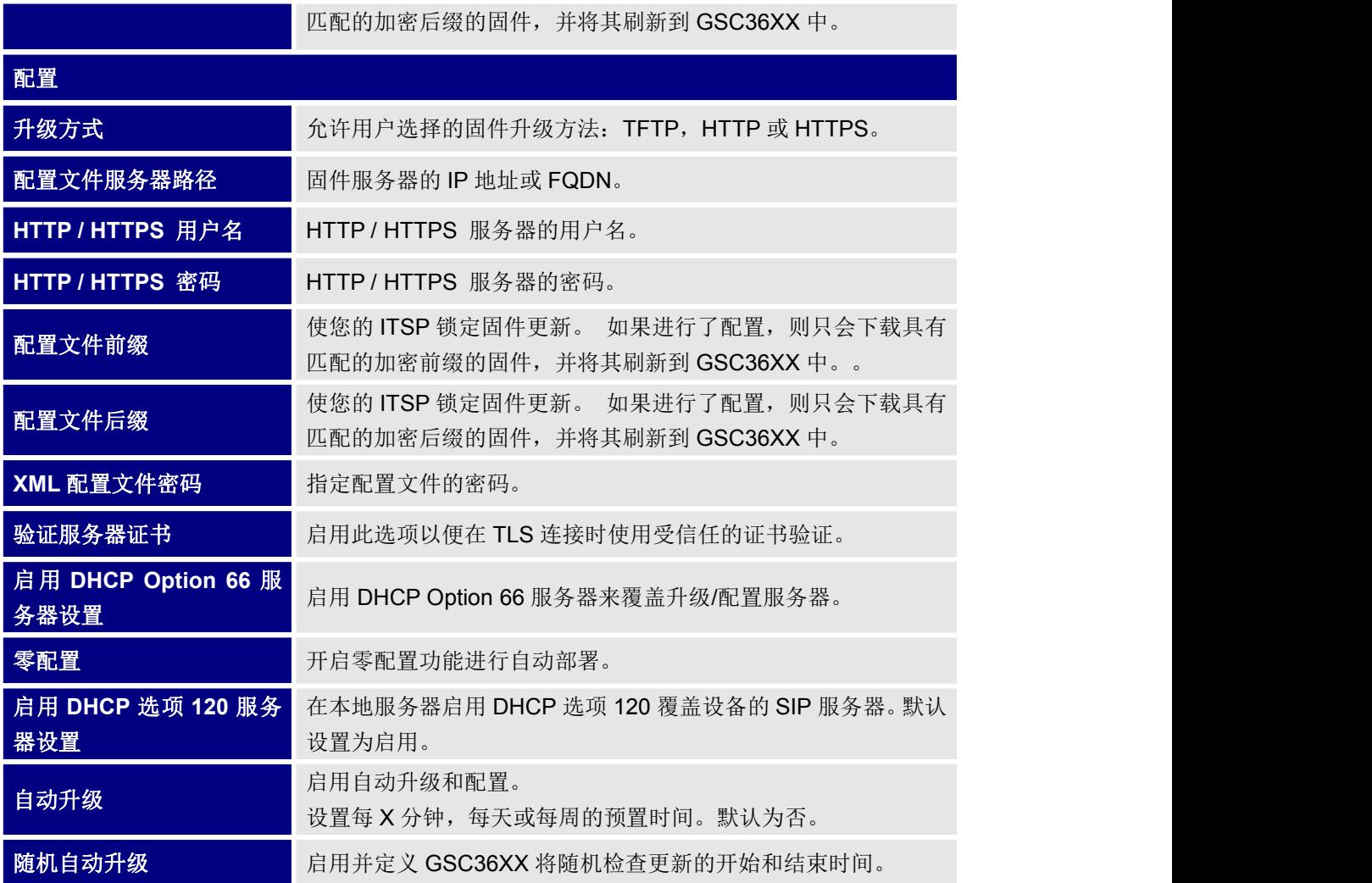

## <span id="page-47-0"></span>重启**&**重置

此页面允许客户重启或重置 GSC36XX。

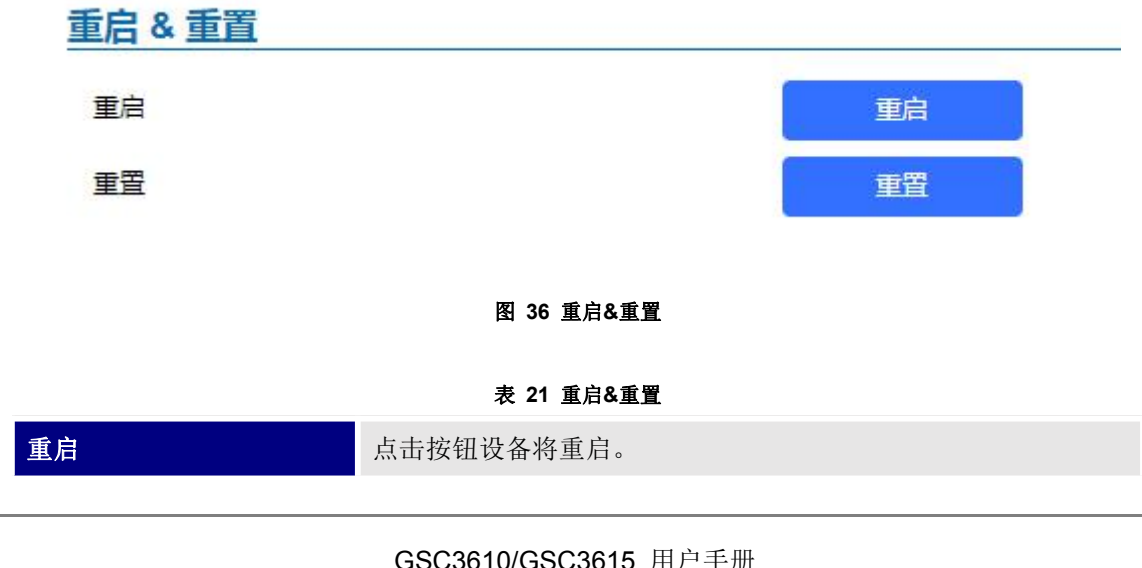

<span id="page-47-2"></span><span id="page-47-1"></span>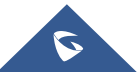

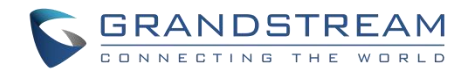

重置 点击按钮设备将恢复出厂。

### <span id="page-48-0"></span>系统日志

#### 系统日志 系统日志服务器 系统日志级别 Debug Y None Debug Info Warning Error

#### <span id="page-48-4"></span><span id="page-48-3"></span>图 **37** 系统日志

- 提供了5中调试级别: None、Debug、Info、Warning、Error.
- 设置好系统日志服务器和系统日志级别后,点击"保存"按钮并重启设备使配置生效。

#### <span id="page-48-1"></span>数据维护

用户可以在此页面通过导入/导出配置文件来管理 GSC36XX 的配置。

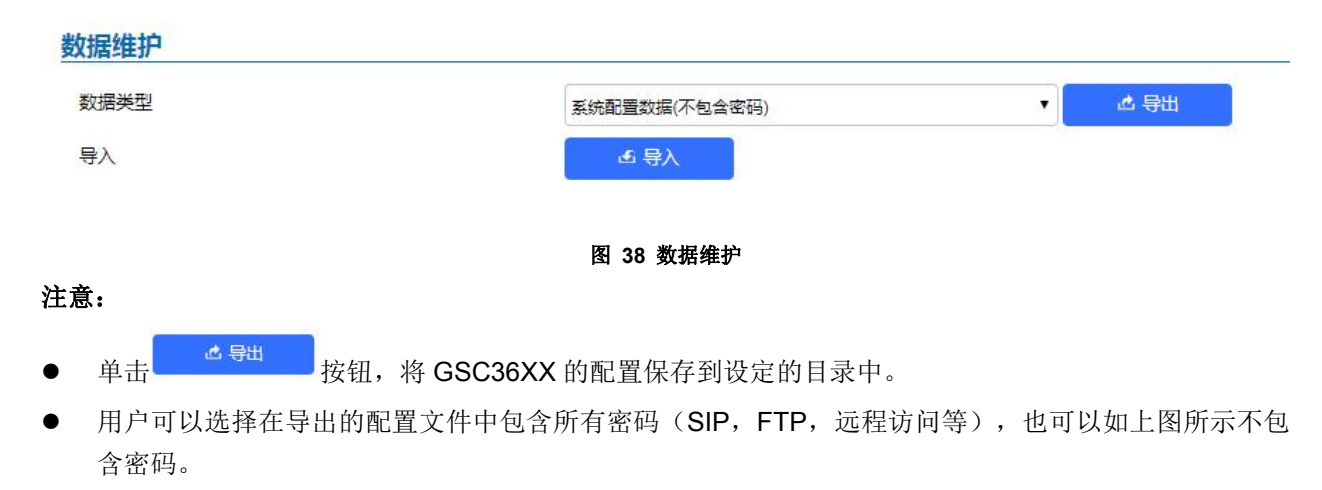

### <span id="page-48-2"></span>事件通知

用户可以在此页面配置事件通知的详细信息,GSC36XX 将使用该信息与 HTTP 服务器通信以记录事件。启 用并配置该功能后,所有事件日志都将上传到服务器。

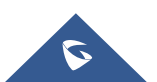

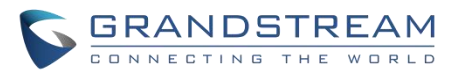

#### $\mathbf S$  GSC3610 事件通知 ■实时预览 启用事件通知  $\Box$ ♪ 系统设置 方式 **HTTP** ¥ ●账号 HTTP/HTTPS服务器 ♪ 电话设置 HTTP/HTTPS服务器账号 **出音视频设置** HTTP/HTTPS服务器密码 ▲ 报警配置 ◆ 邮箱和 FTP 设置 URL模板 も维护 \${MAC}: MAC地址 升级 模板变量 \${TYPE}: 事件类型 重启 & 重置 **S{WARNING\_MSG}: 事件消息** 系统日志 **S{DATE}**: 时间日期 数据维护 \${SIPNUM}: SIP 号码 事件通知 1: {"mac":"\${MAC}","content":"\${WARNING\_MSG}"} 证书 模板例子 2: <body><mac>\${MAC}</mac><content>\${WARNING\_MSG}</content></body> **①状态** 3 : mac=\${MAC}&content=\${WARNING\_MSG}

<span id="page-49-0"></span>图 **39** 事件通知

### <span id="page-49-1"></span>表 **22** 时间通知

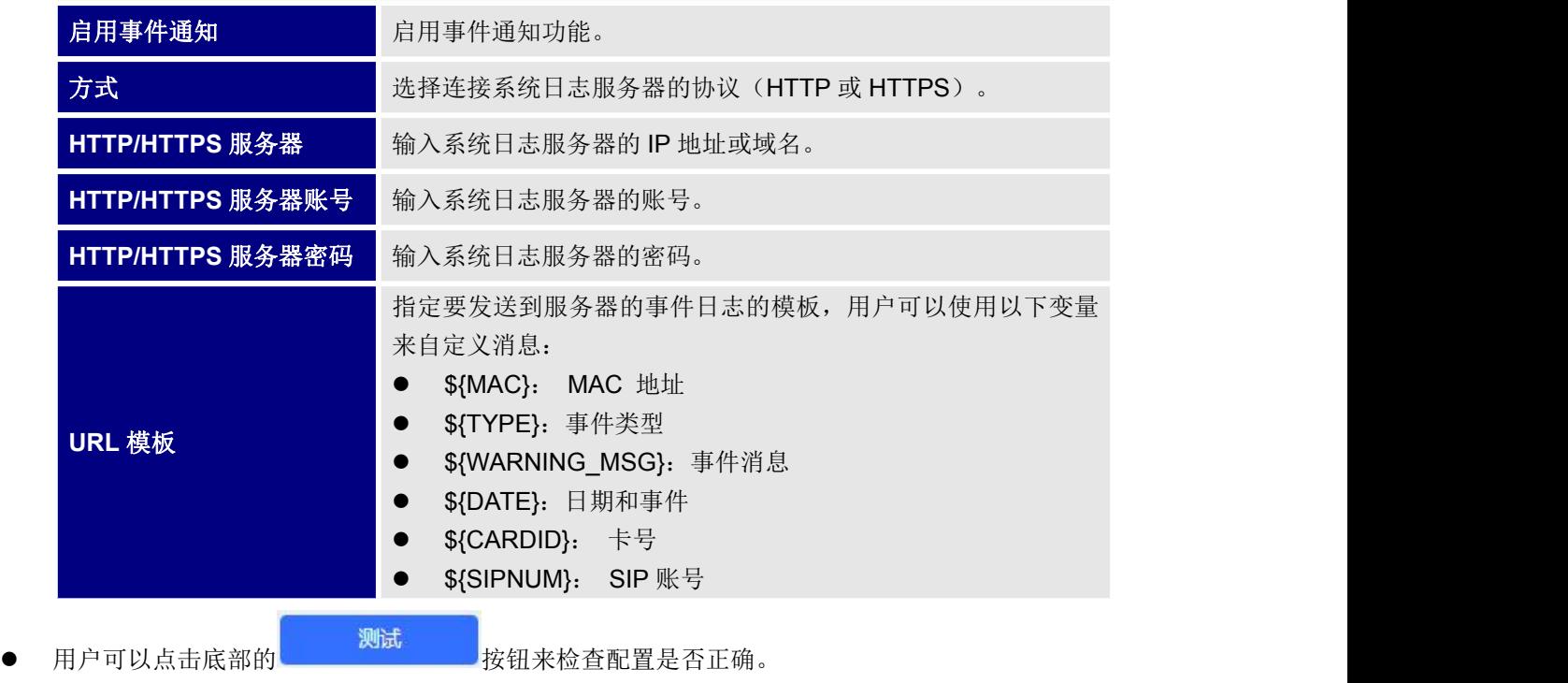

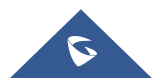

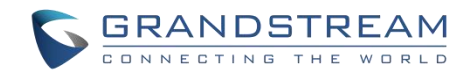

### <span id="page-50-0"></span>证书 医心包 医心包 医心包 医心包的 医心包

用户可以在此页面上传最多 6 个受信任的 CA 证书,这些文件将在使用 SSL 时受到 GSC36XX 的信任。此 外, 用户可以在"自定义证书"部分使用自定义的 CA 证书来配置设备。

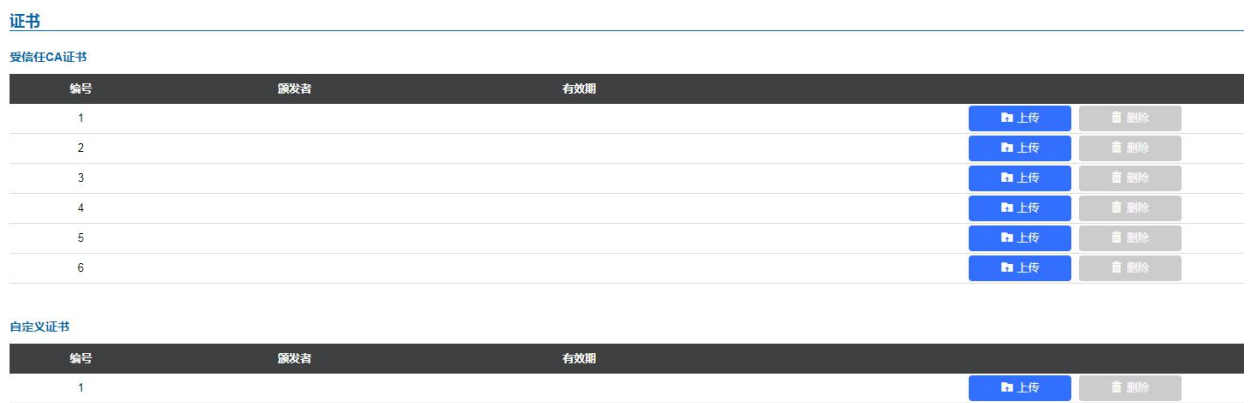

<span id="page-50-3"></span>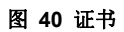

要上传 CA 证书,请执行以下操作:

- 单击 **中上传 按钮上传文件,页面将显示与上传文件有关的一些信息,例如"颁发者"和"有效** 期"。
- 用户可以点击<mark> <sup>面删除</sup> </mark>按钮删除文件。

# <span id="page-50-1"></span>状态 しゅうしょう しゅうしょう しんしょう

此页面显示 GSC36XX 的系统信息和网络信息。

## <span id="page-50-2"></span>账号状态

此页面显示用户配置的 SIP 账号信息, 如 SIP 用户 ID、SIP 服务器和 SIP 注册状态。一共有四个账号。

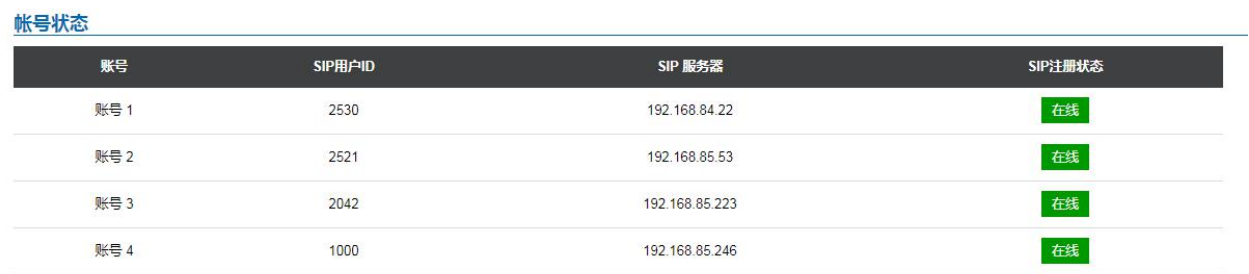

<span id="page-50-4"></span>图 **41** 账号状态

注意:

当 SIP 账号注册成功时, SIP 注册账号将显示在线 在线

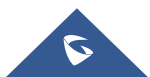

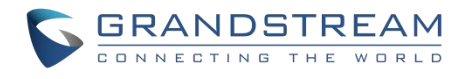

● 当 SIP 账号注册失败时,SIP 注册账号将显示离线<mark>。离线</mark>

### <span id="page-51-0"></span>系统状态

此页面显示设备的系统信息,如产品型号、硬件版本、固件版本等。

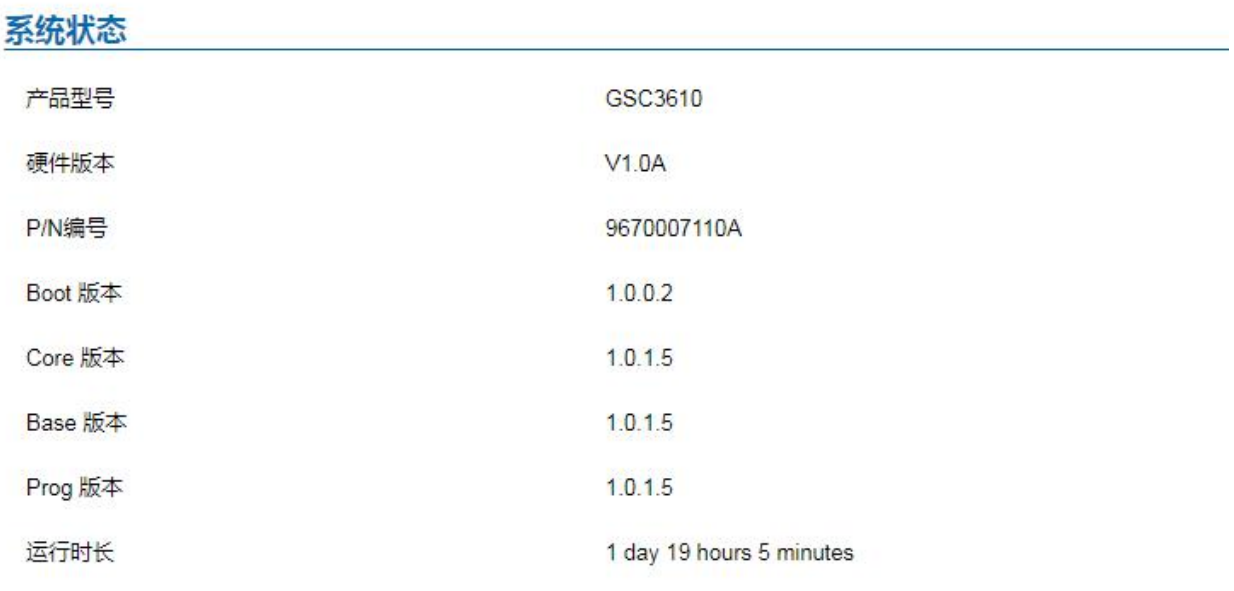

固件状态

点击检查按钮并重新加载本页面以检查是否存在新固件

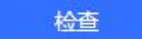

#### <span id="page-51-1"></span>图 **42** 系统状态

#### <span id="page-51-2"></span>表 **23** 系统状态

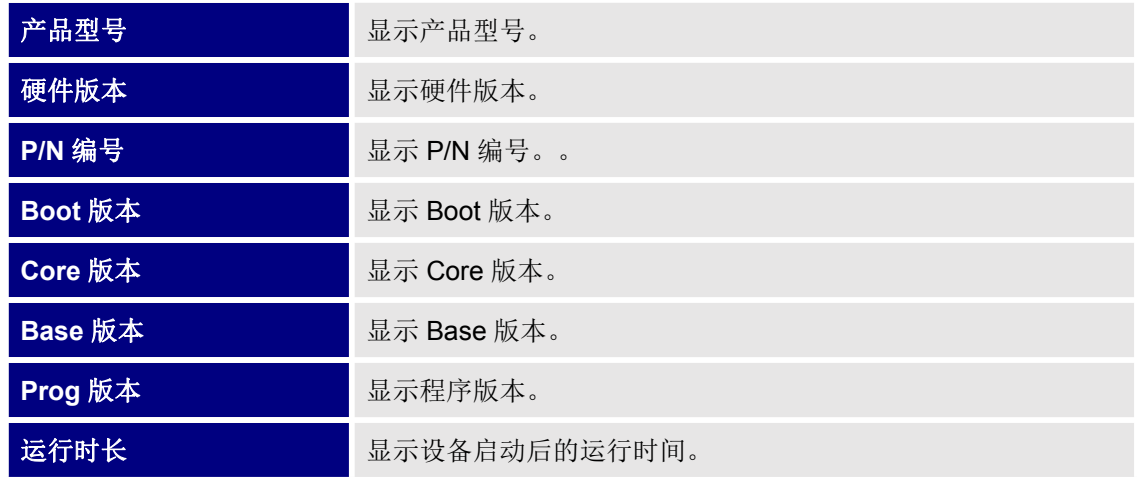

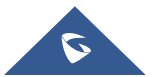

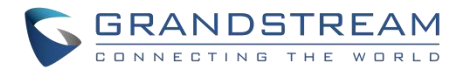

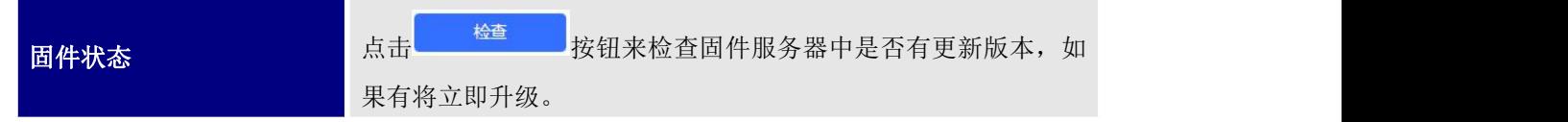

## <span id="page-52-0"></span>网络状态

此页面显示 GSC36XX 的网络状态。

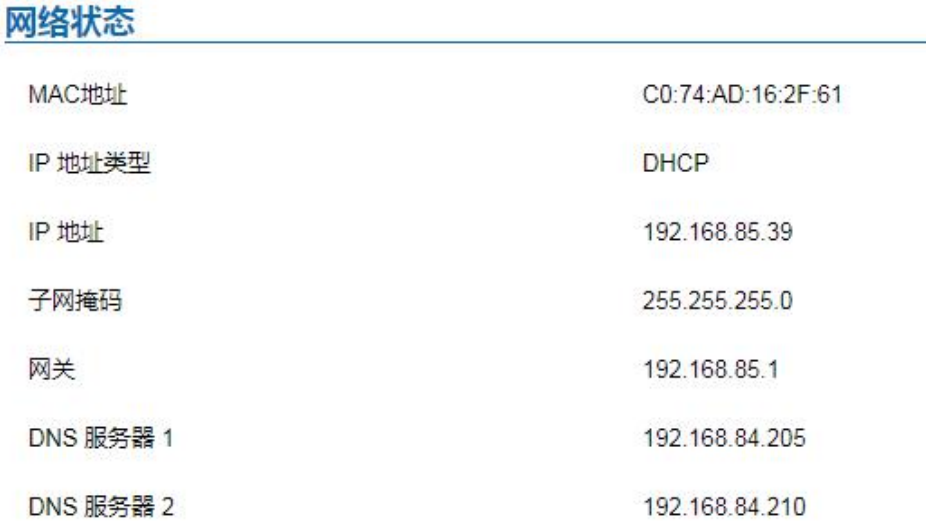

#### <span id="page-52-1"></span>图 **43** 网络状态

<span id="page-52-2"></span>表 **24** 网络状态

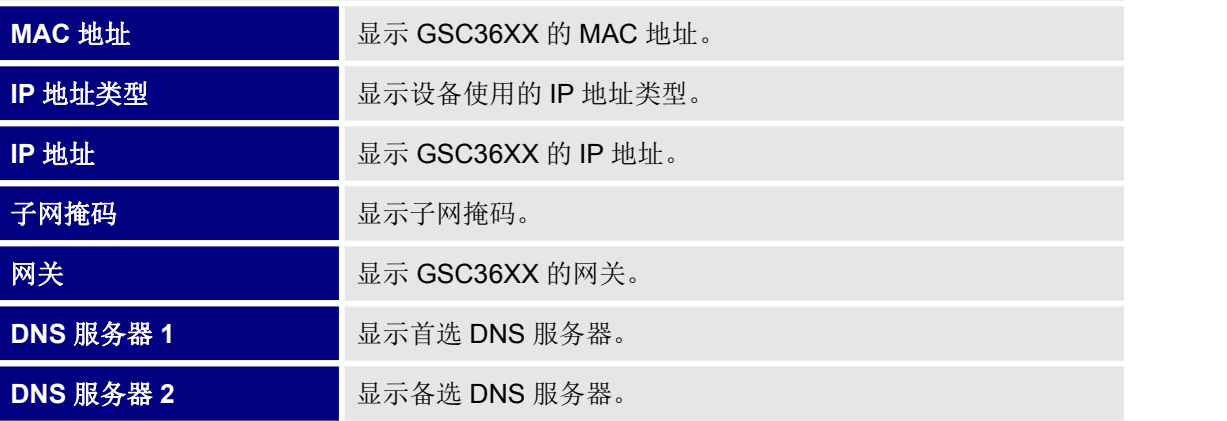

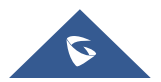

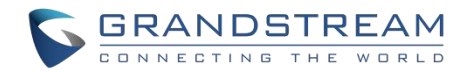

# <span id="page-53-0"></span>体验 **GSC3610/GSC3615**

请访问网页: [http://www.grandstream.com](http://www.grandstream.com/) 以获取有关产品最新的固件版本、附加功能、常见问题解答、文 档和新产品发布消息。

强烈推荐您通过[产品相关文档、](http://www.grandstream.com/our-products)常见问题解答和论坛获取产品使用过程中常见问题的解答。如果您在潮流网 络认证合作伙伴或经销商处购买了我们的产品,请直接联系他们提供直接支持。

我们的技术支持人员都是经过专业训练的,随时准备为用户回答相关问题。请联系我们的技术人员或在线提 交问题反馈,获取进一步支持。

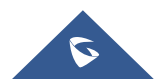